# Goodmans

# **G-SHOT 5011CC**

# **MPEG4 Digital Video Camera**

# **(User Guide)**

**"Goodmans Helpline Phone Number 0870 873 0080" http://[www.goodmans.co.uk](http://www.goodmans.co.uk)**

# **Specifications**

- Image Sensor: 5 Mega pixel CMOS sensor (2592 x 1944 pixels)
- Digital Camera Resolution : - 2592 x 1944 [5 Mega Pixel ] - 2432 x 1824 [4 Mega Pixel ] - 2048 x1536 [3 Mega Pixel] - 1600 x 1200 [2 Mega Pixel ] - 640 x 480 [VGA - 0.3 Mega pixel] Image Quality Option: Super Fine ; Fine ; Normal
- Digital Camcorder Resolution options:
- VGA : 640 x 480 at 28fps
- QVGA : 320 x 240 at 30fps
- LCD Display : 2.0" TFT LCD (High resolution LTPS type at 130K pixel )
- Internal Memory : 64MB Flash
- Hand Shake Stabilizer : pre-set in cameras program
- External Storage: SD Card (MMC compatible) up to 512MB
- Shutter: Electrical
- Movie File Format: AVI (MPEG 4), with sound
- Still Image File Format: JPEG
- Voice File Format: WAV
- White Balance: Auto / Manual (Sunny, cloudy, Fluorescent, Tungsten)
- Flash Modes: Anti-Red Eye, Automatic, On, Off
- Microphone: Built-in
- Digital Zoom: 8X Digital Zoom
- Range of focus: 1.2m to Infinity
- Self-timer: 10 second delay
- TV output : PAL/ NTSC
- USB connectivity: version 2.0
- Internal Storage: 64MB Internal Flash Memory
- Number of images stored in 64MB (typical):

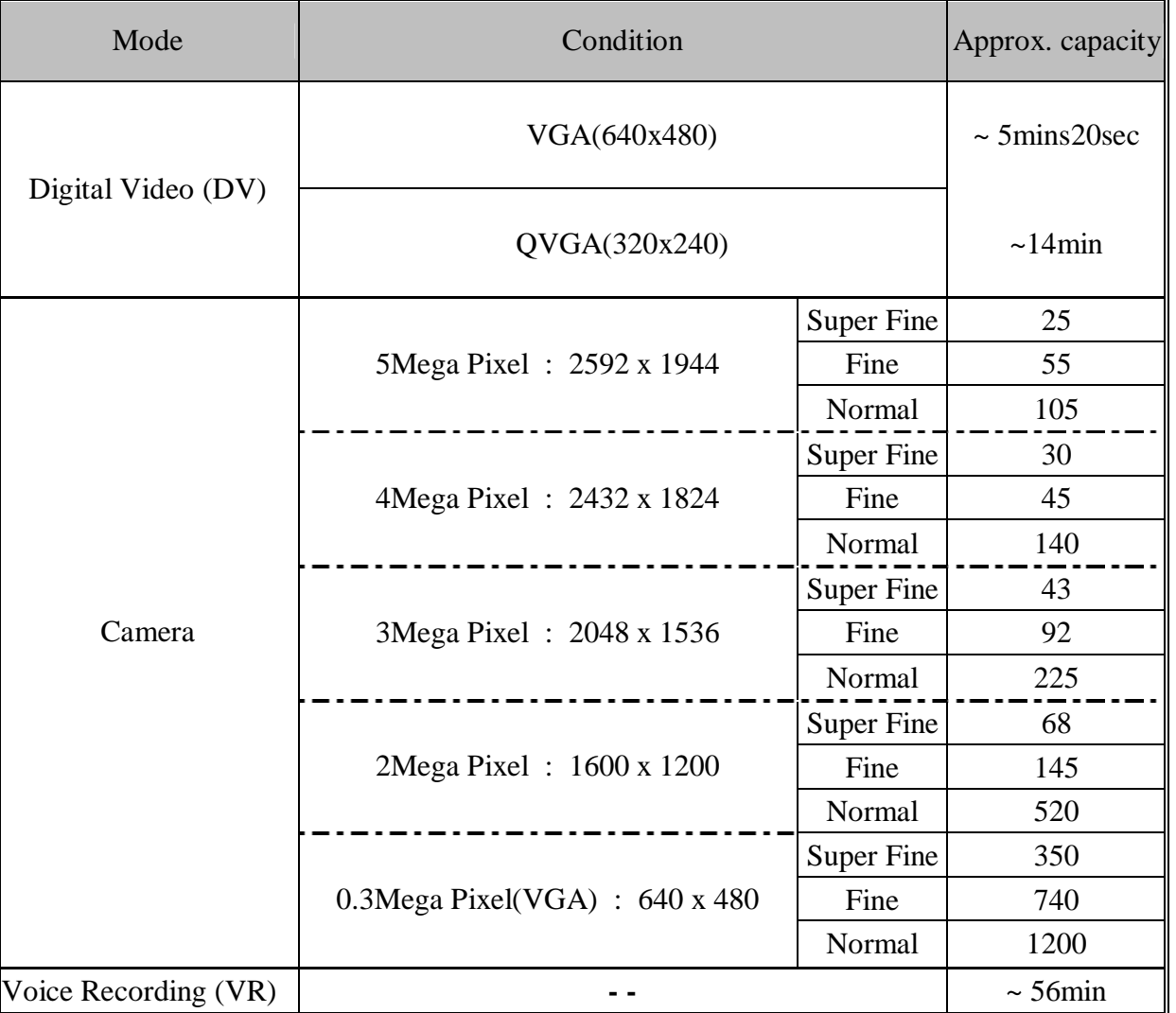

#### **NOTE**:

- The above figures are only estimates. The actual numbers will vary depending on scene (image) complexity.
- Compatibility with all SD/MMC memory cards is NOT guaranteed.
- Power: NP6O Rechargeable Li-ion battery
- Power Source : Individual Charger (through USB or Power Adapter)
- Dimensions: 38 x 100 x 70 mm
- Weight: About 130g (without batteries)

**Note** . . . . . . . . . . . . . . . . . When playing an MPEG4 movie on PC for the first time, please install Mpeg4 Movie Driver (included in CD ROM) before connecting to PC

# **System Requirements**

The minimum system requirements for the digital camera are as the following: System Requirement OS Windows 98SE/Me/2000/XP CPU Pentium MMX ' Celeron or AMD Athlon® or higher RAM 64 MB CD-ROM 4X or above HDD Hard drive with 500MB free disk space Color display: 16-bit USB port

# **TABLE OF CONTENTS**

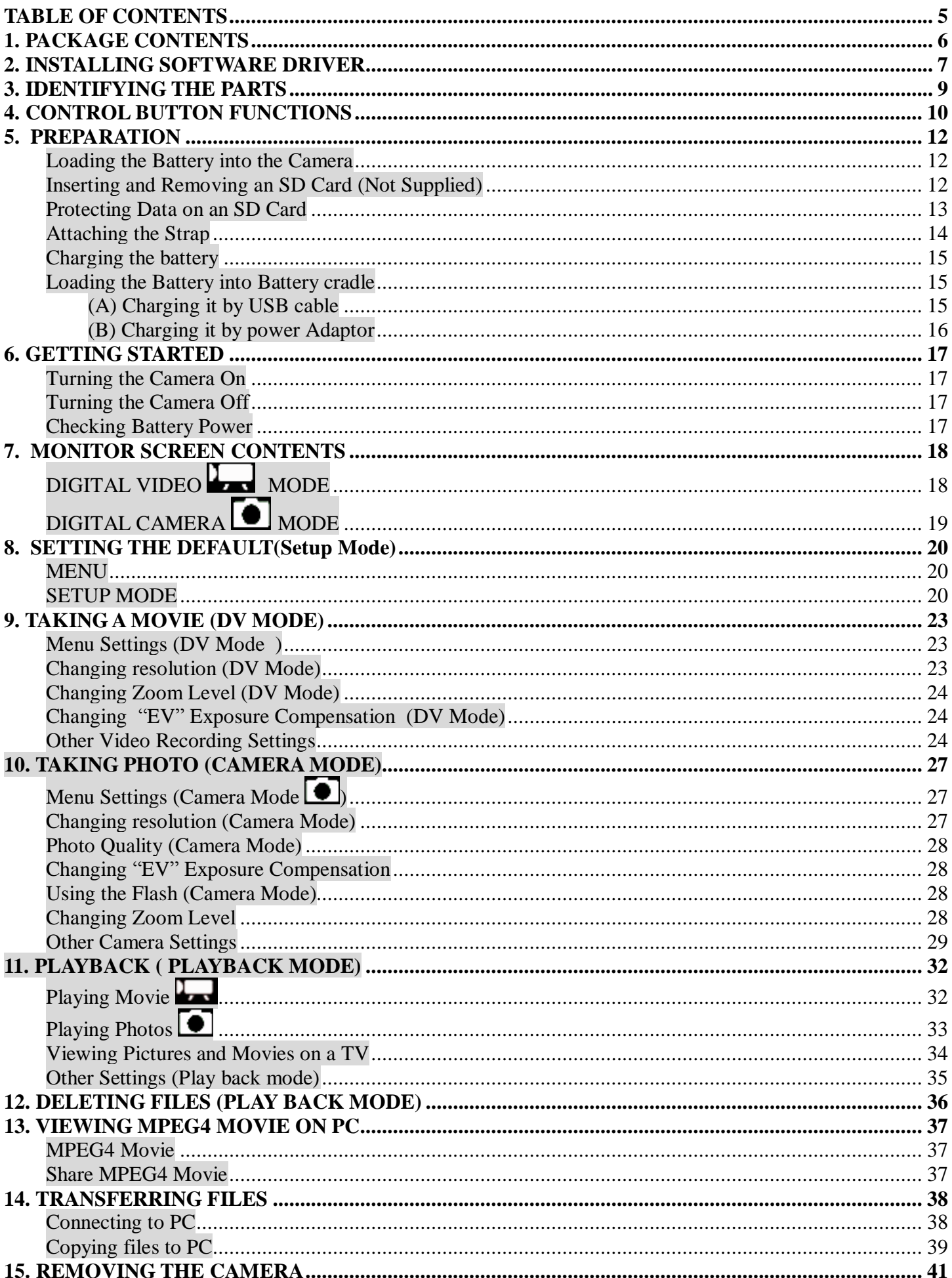

# **1. PACKAGE CONTENTS**

- Digital Video Camera
- Power Adaptor (for battery charger)
- **Charger**
- NP6O Rechargeable Li-ion Battery
- USB cable
- AV cable
- **Earphone**
- Hand Strap
- Pouch
- Installation CD (User's Manual, camera drivers)
- User's Manual
- Quick Start Guide

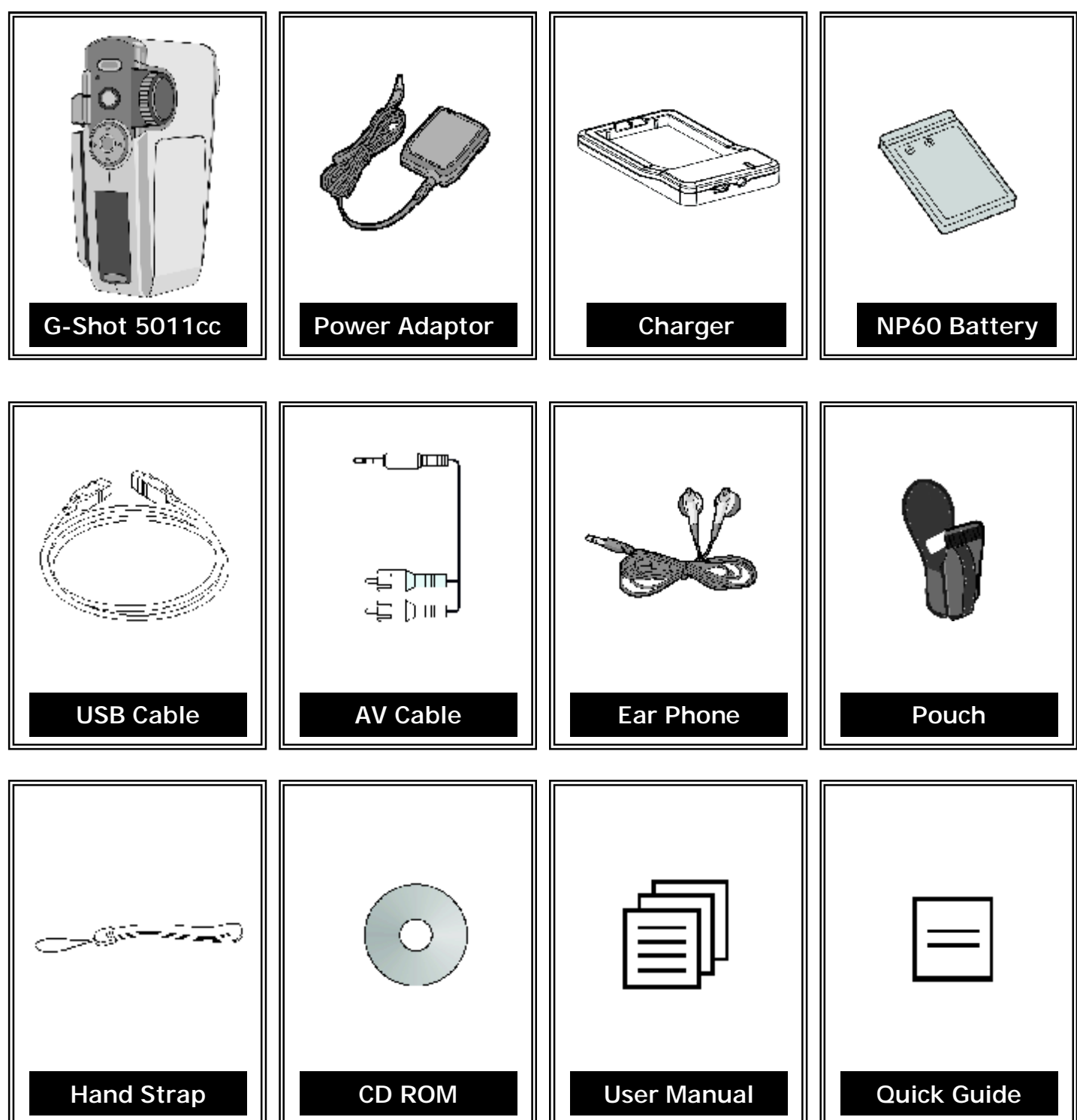

# **2. INSTALLING SOFTWARE DRIVER**

Before connecting this camera to a computer for the first time, you should install a driver on the computer. The driver is on the CD-ROM disc provided in the package. To install the driver:

- 1. Insert installer CD into the CD-ROM drive
- 2. Close the CD-ROM drive. An installer wizard will automatically launch.

If the installer wizard does not appear, then

- 3. You can click **Start** in the Windows Taskbar. Then, select **Run** to continue
- 4. Click Browse to search the file path, and select "autorun.exe" in your CD-ROM drive
- 5. Click Open, and then click OK.

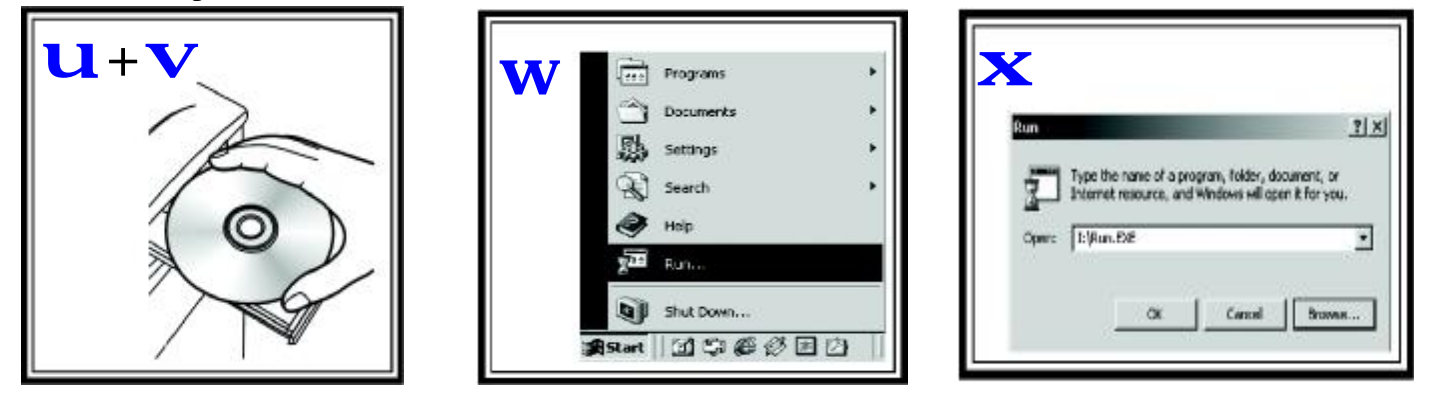

u Follow the on-screen instructions to complete driver installation

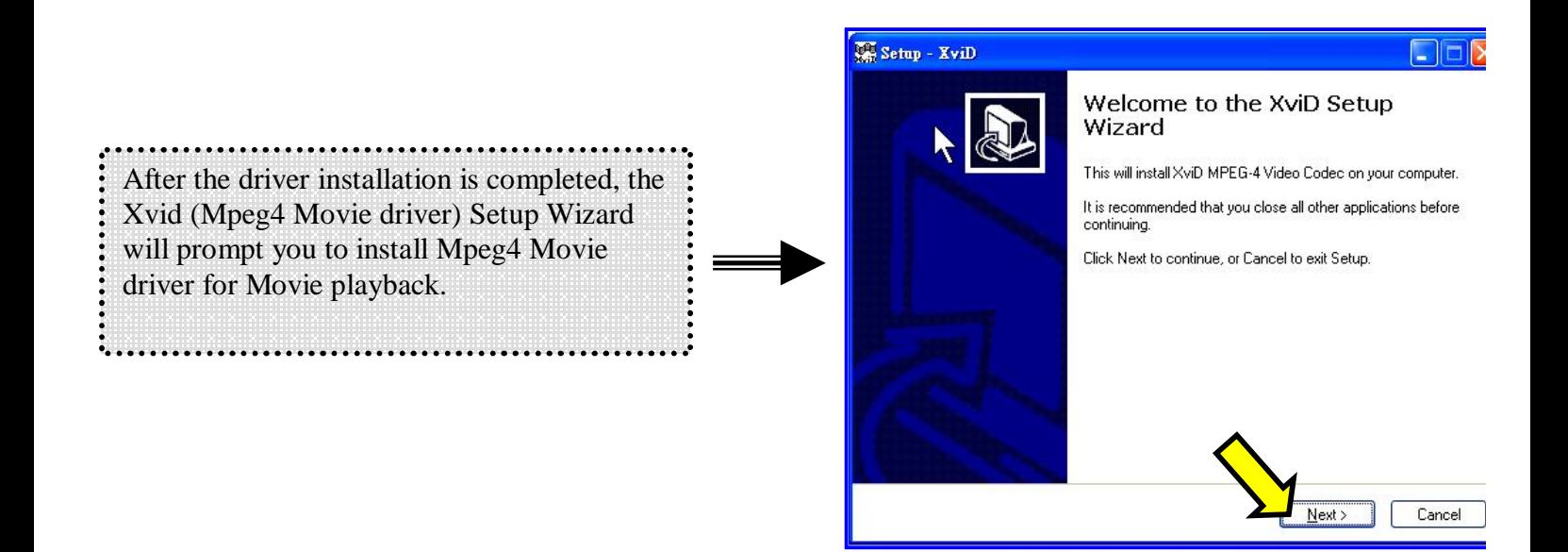

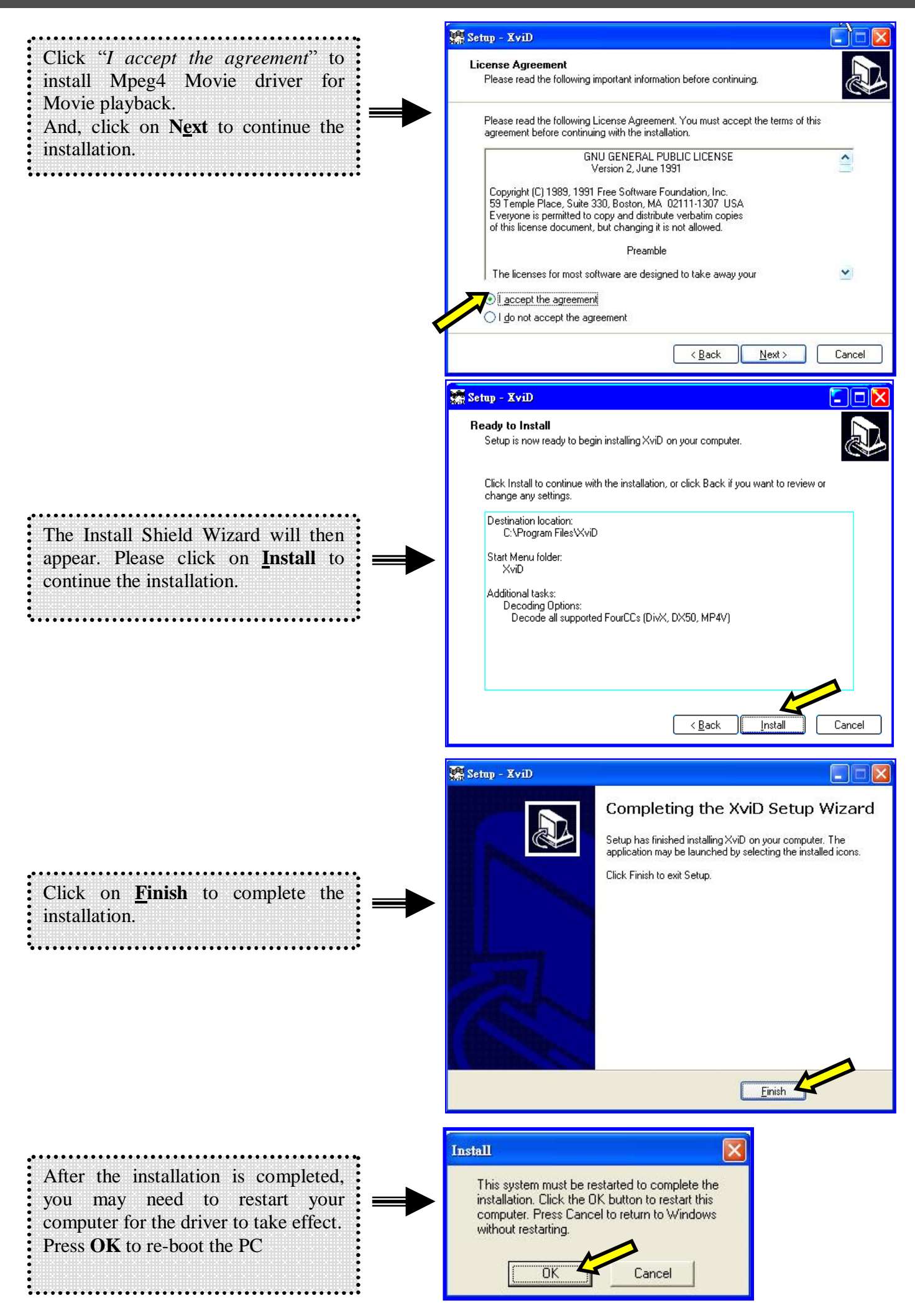

# **3. IDENTIFYING THE PARTS**

# **Front View**

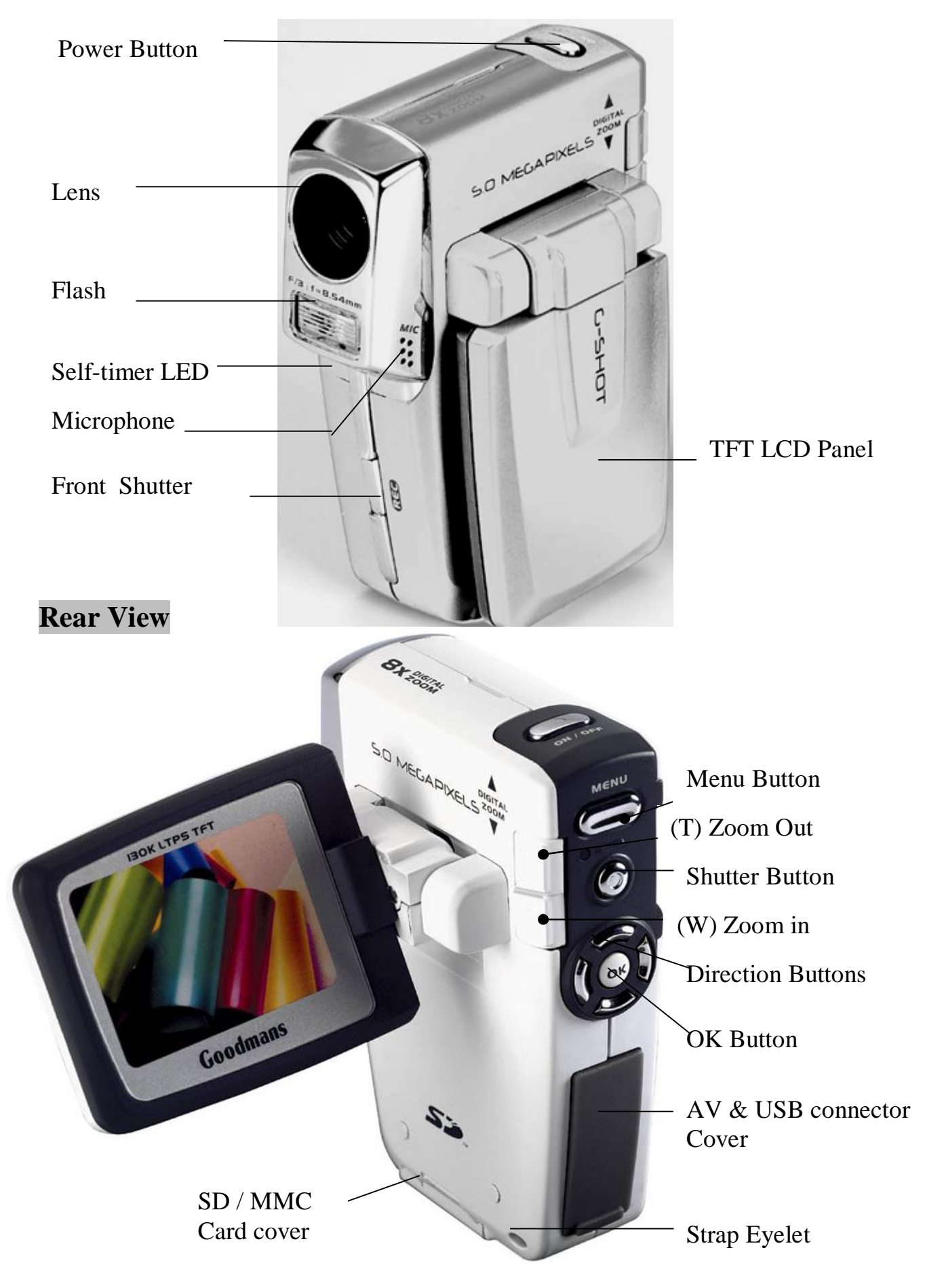

# **4. CONTROL BUTTON FUNCTIONS**

# **Functional Buttons**

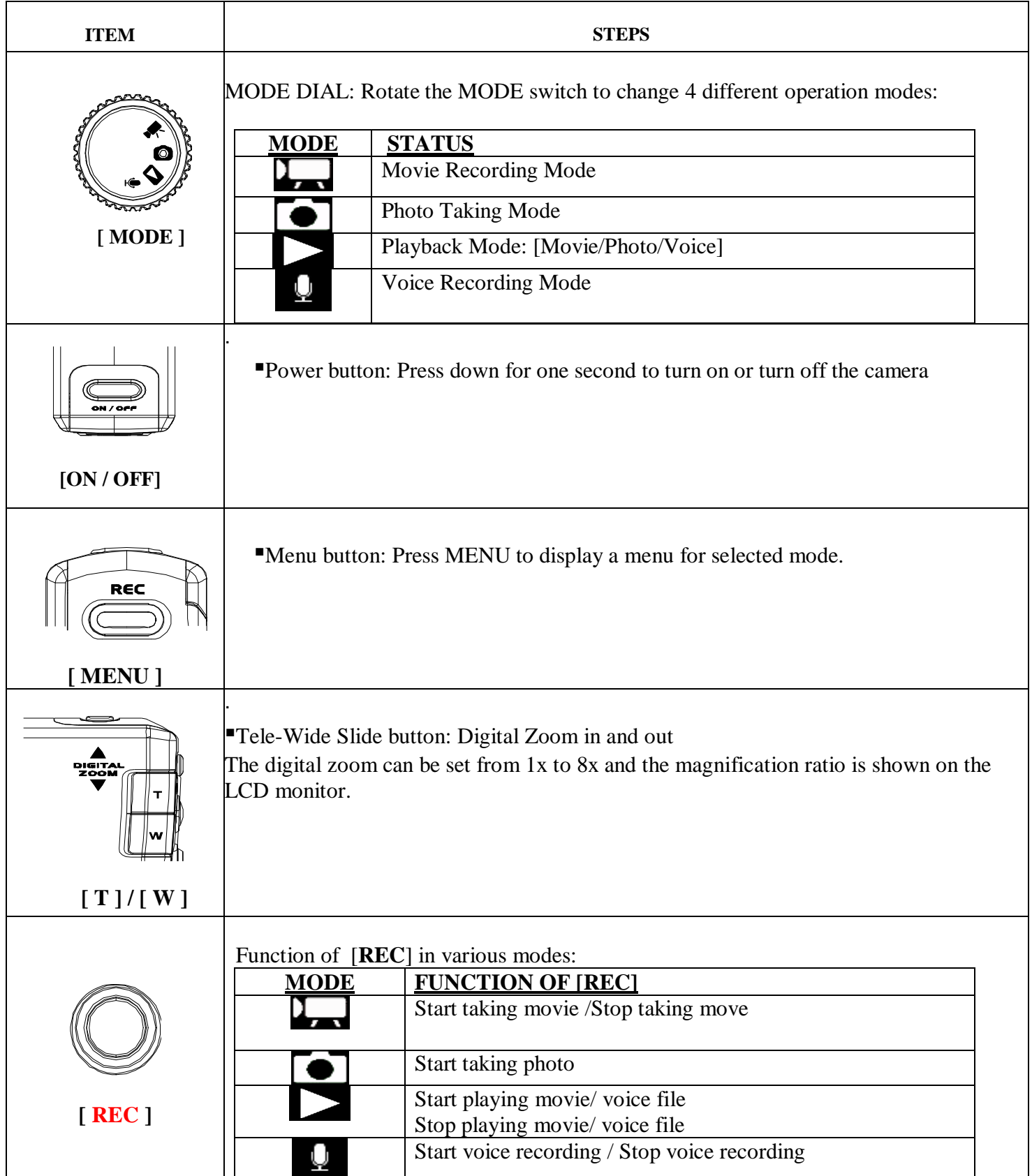

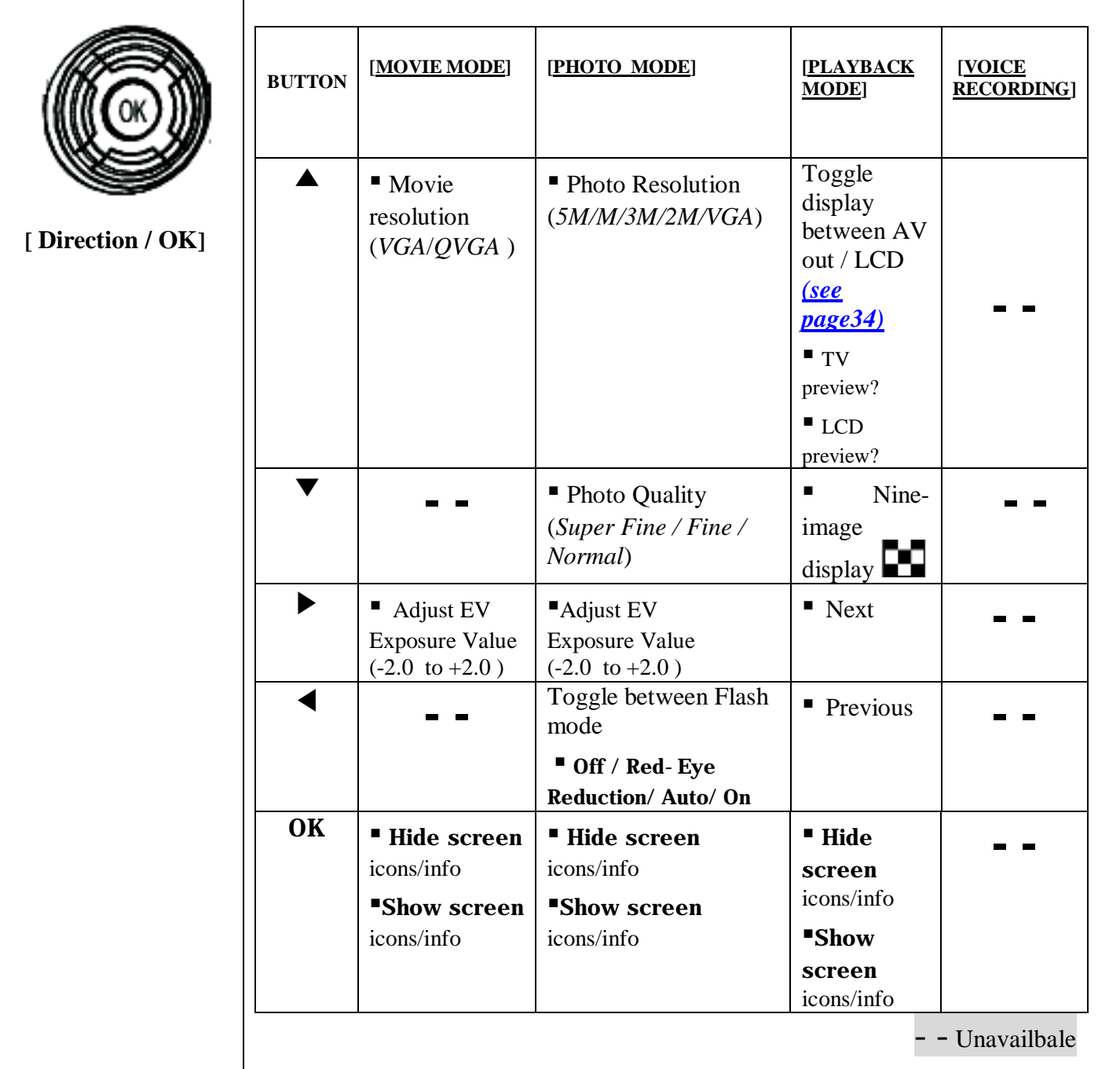

# **5. PREPARATION**

#### **Loading the Battery into the Camera**

Please load the NP60 battery pack into the battery compartment according to following steps:

- 1. Slide the battery compartment cover open in the direction as indicated
- 2. Face the battery up with letter side upward. Follow the battery injection direction according to the correct polarity marks  $(+ or-)$  and plug the battery into camera
- 3. After the battery is properly installed, close the battery compartment door firmly

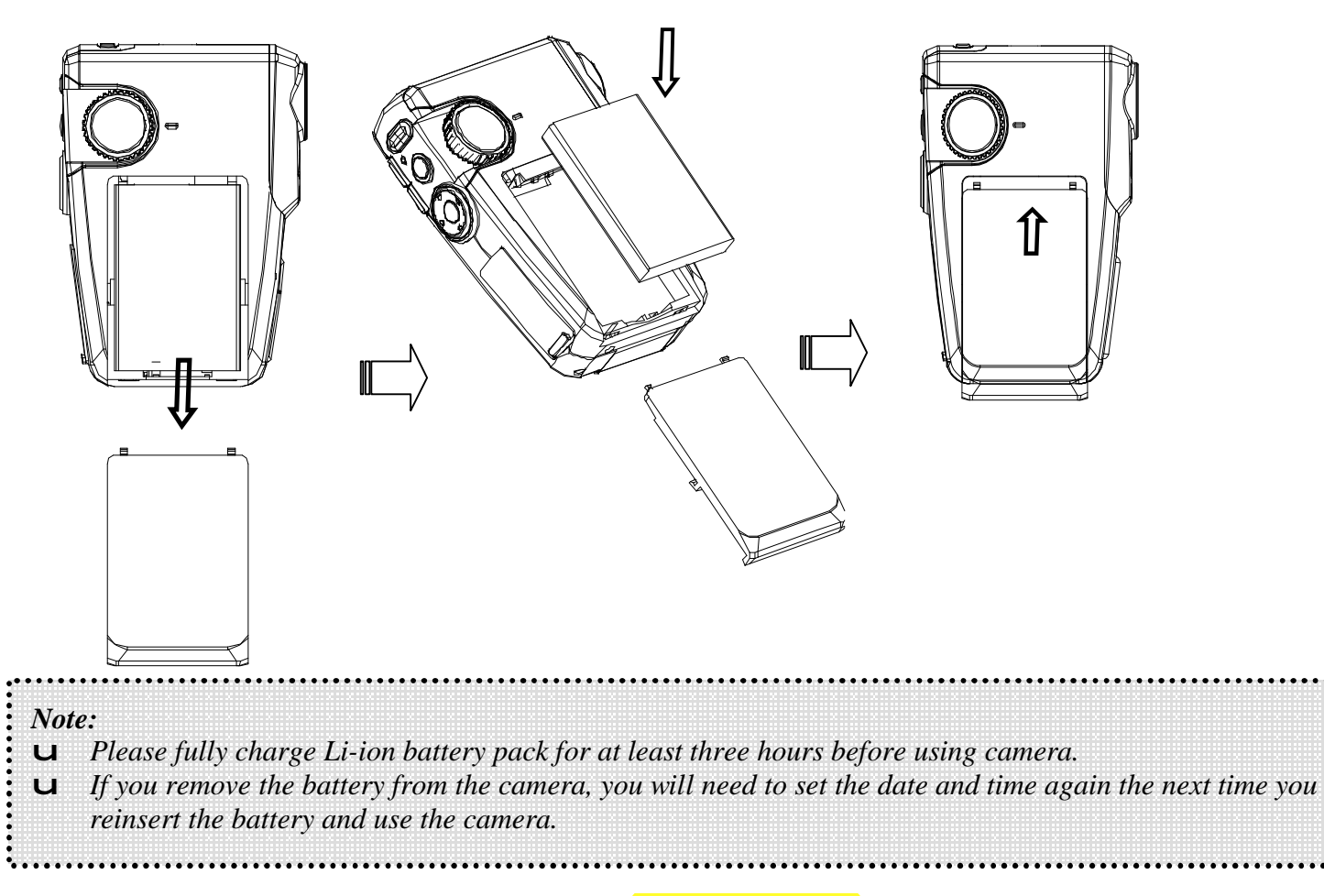

#### **Inserting and Removing an SD Card (Not Supplied)**

The video camera comes with 64 MB pre-build memory which allows you to store pictures, movies, recorded voice. You can expand the memory capacity by using an optional SD or MMC memory card up to 512MB. To insert a memory card, refer to the figure above and:

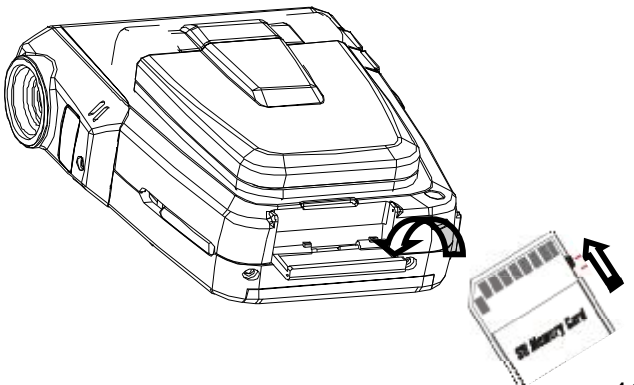

- 1. Open the SD card cover
- 2. Insert the memory card until it locks into position

To remove an installed SD card, press the card inwards to release it. When the card pops out, gently remove it from its slot.

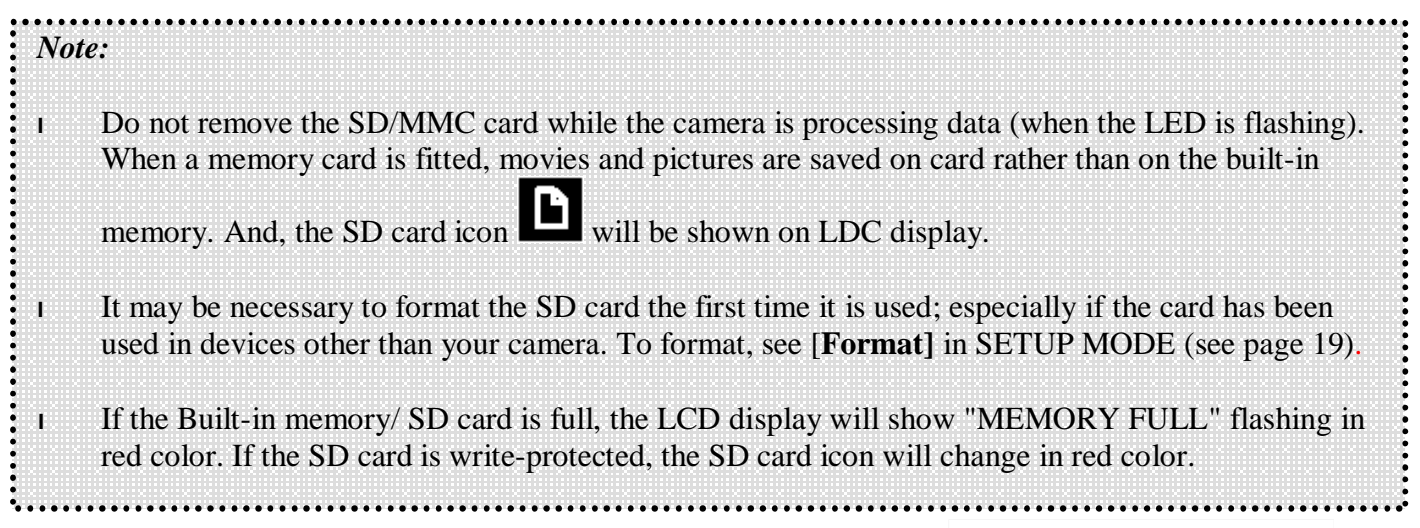

#### **Protecting Data on an SD Card**

The SD card comes with a write-protect switch. When the write-protect switch is set to the Lock position, the card will become non-writable. To ensure that the camera can operate normally, you should set the writeprotect switch to the Unlock position before inserting the SD card.

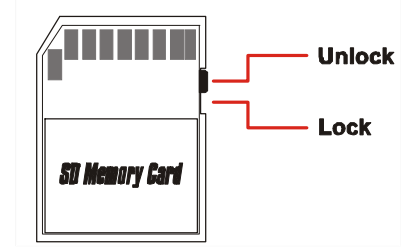

If you insert a write-protected card, the media icon  $\Box$  on the LCD display will become red.

Listed below is the approximate number of images that can be stored cards in 64MB built-in memory. Actual capacity may vary (up to  $+ 5\%$ ) depending on the environment and color condition.

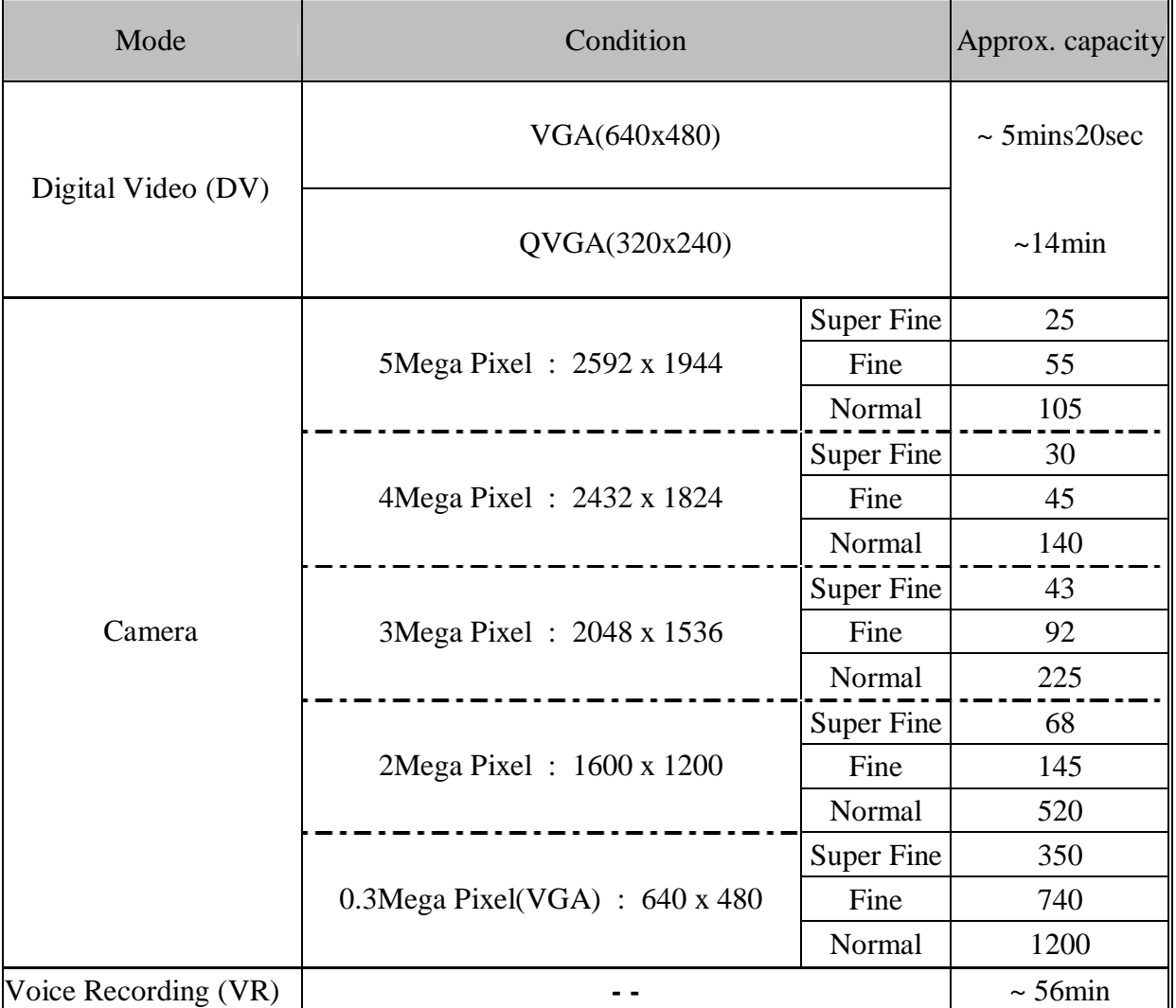

#### **Attaching the Strap**

- 1. Thread the strap through the camera strap eyelet as shown
- 2. Thread the other end of strap through the loop

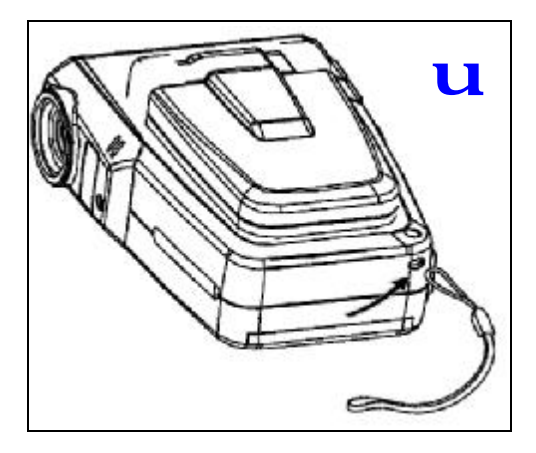

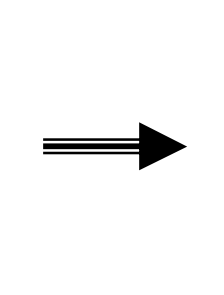

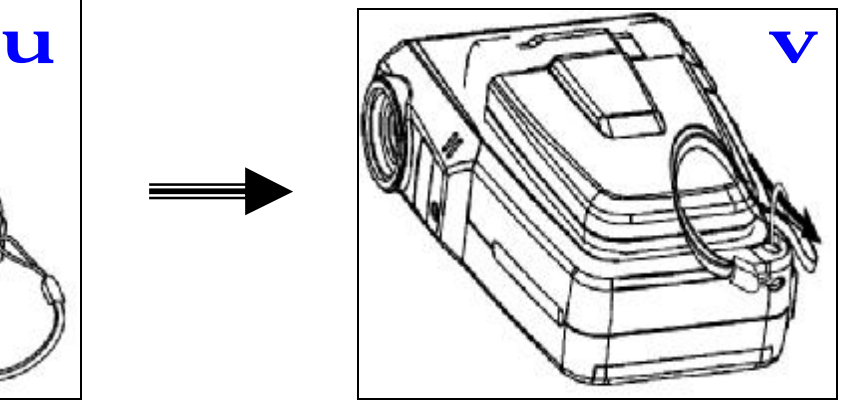

#### **Charging the battery**

Ø *Before you use the video camera for the first time*, please fully charge the NP60 battery with battery cradle for at least three hours.

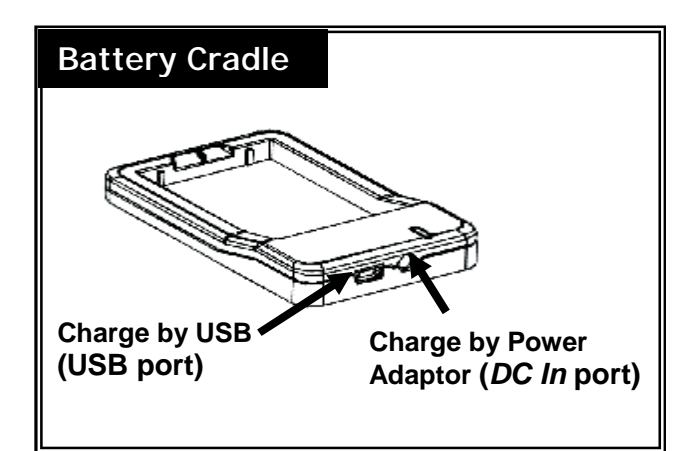

#### **Loading the Battery into Battery cradle**

Load NP60 battery into the battery cradle by following step:

Ø Face the battery up (with the charger's graphic) side upward, then slide the battery into charge according to the correct polarity marks.  $(+)$  or  $-)$ . The caution LED (red) lights during charging.

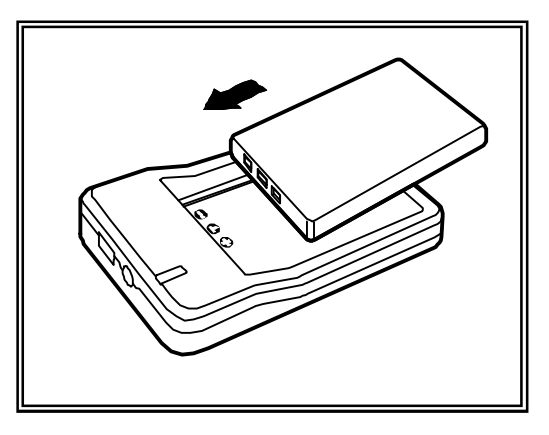

#### **(A) Charging it by USB cable**

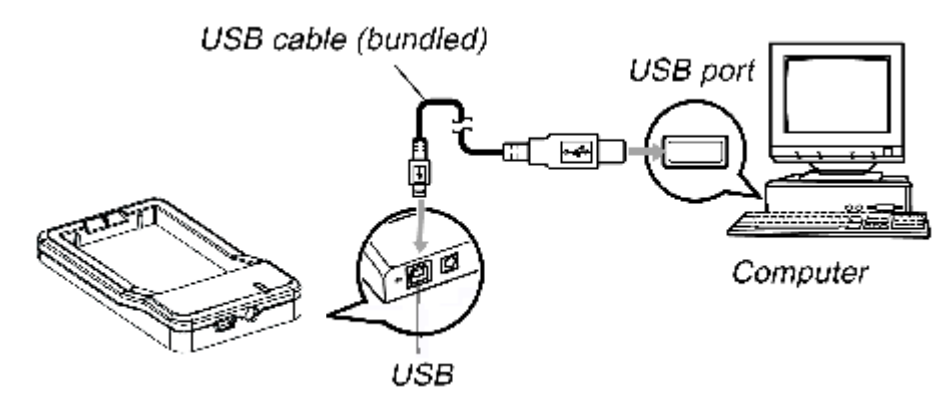

- 1. Connect the battery cradle and the computer with USB cable
- 2. It takes about three hours to achieve a full charge. Actual charging time depends on current battery capacity and charging conditions. The caution LED (red) lights during charging and goes off after roughly 3 hours.

#### **(B) Charging it by power Adaptor**

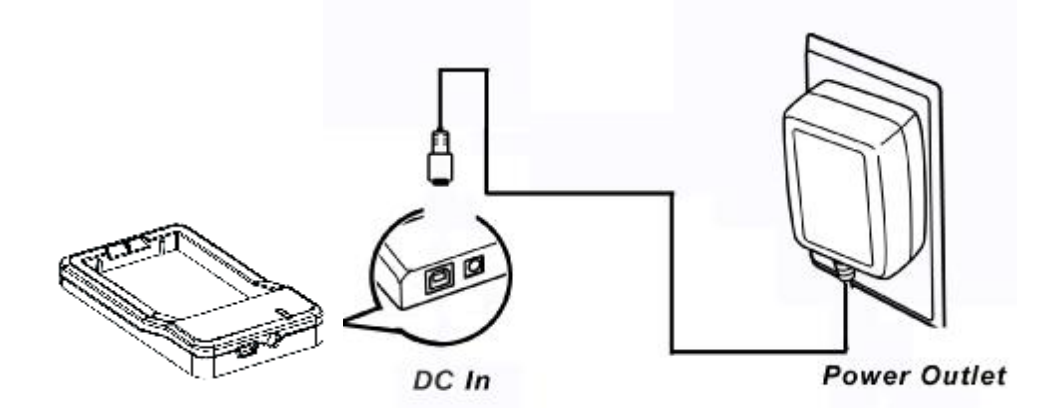

- 1. Connect the Power Adapter (5V, 400mA) to the *DC in* jack and a house hold power outlet.
- 2. It takes about three hours to achieve a full charge. Actual charging time depends on current battery capacity and charging conditions. The caution LED (red) lights during charging and goes blinking after roughly 2 hours, at which point the battery pack is 90% charged. Leaving the AC adapter connected for approximately one hour more charges the battery pack until the LED goes off.

*Note:*  The power adapter provides an output voltage of 3.7 VDC at 400 milliamps and is intended for use only *with the battery charger. DO NOT ATTACH THE POWER ADAPTER DIRECTLY TO THE G-SHOT3003CC CAMERA UNIT.*  . . . . . . . . . . . . . . . . . . . . .<br>.

# **6. GETTING STARTED**

#### **Turning the Camera On**

(1) Flip out the LCD panel; the camera will turn on automatically.

(2) Or press power button for one second to turn on it.

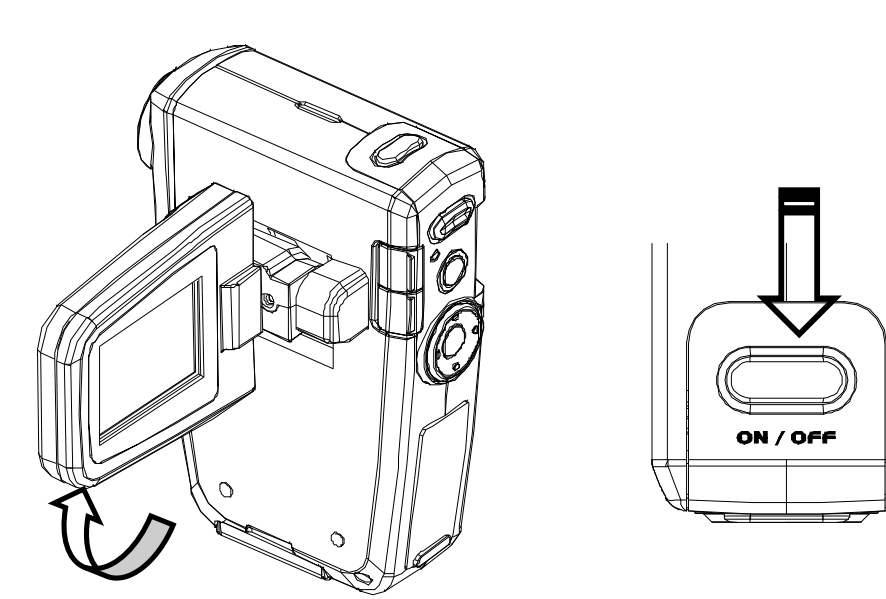

#### **Turning the Camera Off**

To turn off the Camera, you can either press and hold the power button for one second, or you can place the panel back to its original position. <sup>-</sup>

#### **Checking Battery Power**

When the camera is on, you will see the battery power indicator on the bottom left corner of the LCD monitor screen. It shows you the battery power level.

### **Battery Power Indicators**

- (77) Full battery charge.
	- Two-thirds of the battery power is left. H
		- One-third of the battery power is left.
- 
- Battery power is almost out.
- 漂 This flashing indicator means that battery power is out and the battery needs to be recharged.

# **7. MONITOR SCREEN CONTENTS**

# **DIGITAL VIDEO MODE**

The monitor screen uses various indicators and icons to keep you informed of the status of under video mode.

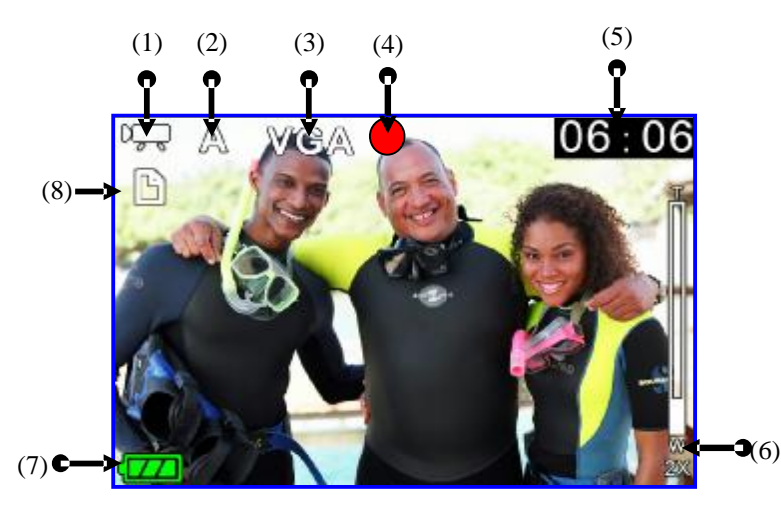

#### **(1) MODE Status Indicator**

- Movie Recording Mode
	- Photo Taking Mode
- Playback Mode à [Movie/Photo/Voice]
- **Voice Recording Mode**

#### **(2) White Balance Indicator**

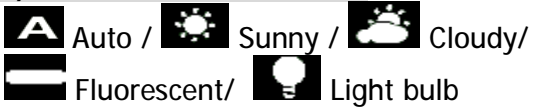

#### **(3) Movie Quality**

● 640 x 480Pixels (30fps)

● 320 x 240Pixels (30fps) *(Hints: You can press [▲] key to toggle around above quality setting for quick access!.)* 

#### **(4) Recording Status Indicator**

- $\Box$  Movie Recording in progress
- (No icon) : Movie Recording Standby

#### **(5) Recording time**

- Elapsed time (hh:mm:ss) : While movie recording
- In progress

● Remaining recording time (hh:mm:ss) : While in standby status

#### **(6) Digital Zoom Level**

● Digital zoom ratio meter: 1x to 8x

#### **(8) Battery Level Indicator**

As the battery is depleted, the indication changes as follows.

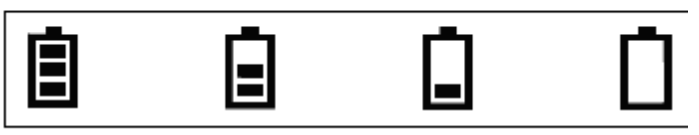

Full

Power is running out, re-charge battery.

 $\ast$  Empt

 $-Low -$ 

#### **(8) Storage Media Type**

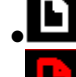

: memory card (SD/MMC) is using

(icon turns red): memory card is write protected.

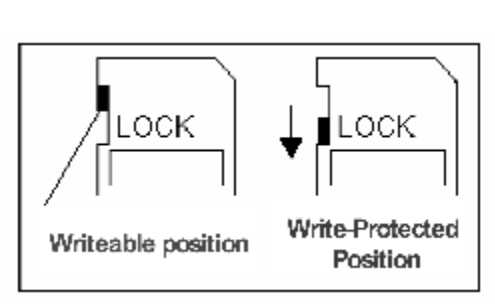

# **DIGITAL CAMERA O MODE**

The monitor screen uses various indicators and icons to keep you informed of the status of under camera mode.

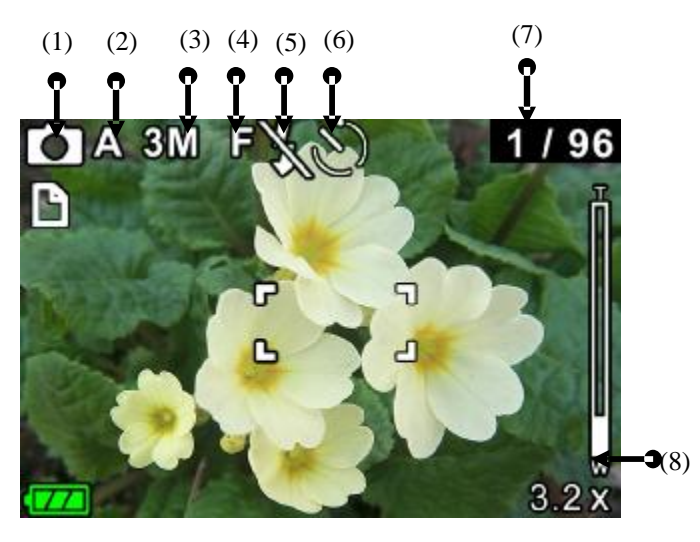

#### **(1) MODE Status Indicator**

- Movie Recording Mode
- Photo Taking Mode
- Playback Mode à [Movie/Photo/Voice]
- Voice Recording Mode

#### **(2) White Balance Indicator**

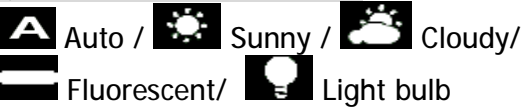

#### **(3) Photo Resolution**

- **5M** : <sup>2592</sup> <sup>x</sup> 1944pixels
- **4M** : <sup>2432</sup> <sup>x</sup> 1824pixels
- 3M : 2048 x 1536 pixels
- **2M** : <sup>1600</sup> <sup>x</sup> 1200pixels
- $\bullet$  **VGA**: 640 x 480pixels

*(Hints: You can press [▲] key to toggle around above resolution-modes for quick access! )* 

#### **(4) Photo Quality**

- $\bullet$  SF : super fine
- **F** : FINE
- **N** : NORMAL

*(Hints: You can press [▼] key to toggle around above quality setting for quick access!.)* 

**(5) Flash Mode**   $\mathcal{F}_{\mathsf{Red}\text{-}Eye}/\mathcal{F}_{\mathsf{Auto}}/\mathcal{F}_{\mathsf{Fill}\text{-}\mathsf{in}}/\mathbf{X}_{\mathsf{Off}}$ 

#### **(6) Self Timer**

 $(\begin{array}{c} \text{Time} \\ \text{Time} \end{array}) / \bigotimes_{55 \text{ (5sec)}} (\begin{array}{c} \text{Time} \\ \text{green} \end{array}) / \bigotimes_{10s} (10 \text{ sec})$ 

#### **(7) Photo Counter**

● No. of Pictures / Remaining Shots

#### **(8) Digital Zoom Level**

● Digital zoom ratio meter: 1x to 8x

# **8. SETTING THE DEFAULT(Setup Mode)**

#### **MENU**

Different menus are available for Movie, Photo, Playback, and Voice recording mode.

To access the menu:

1. Press the MENU button to open the main menu under different mode. The selected mode menu is displayed on the LCD screen.

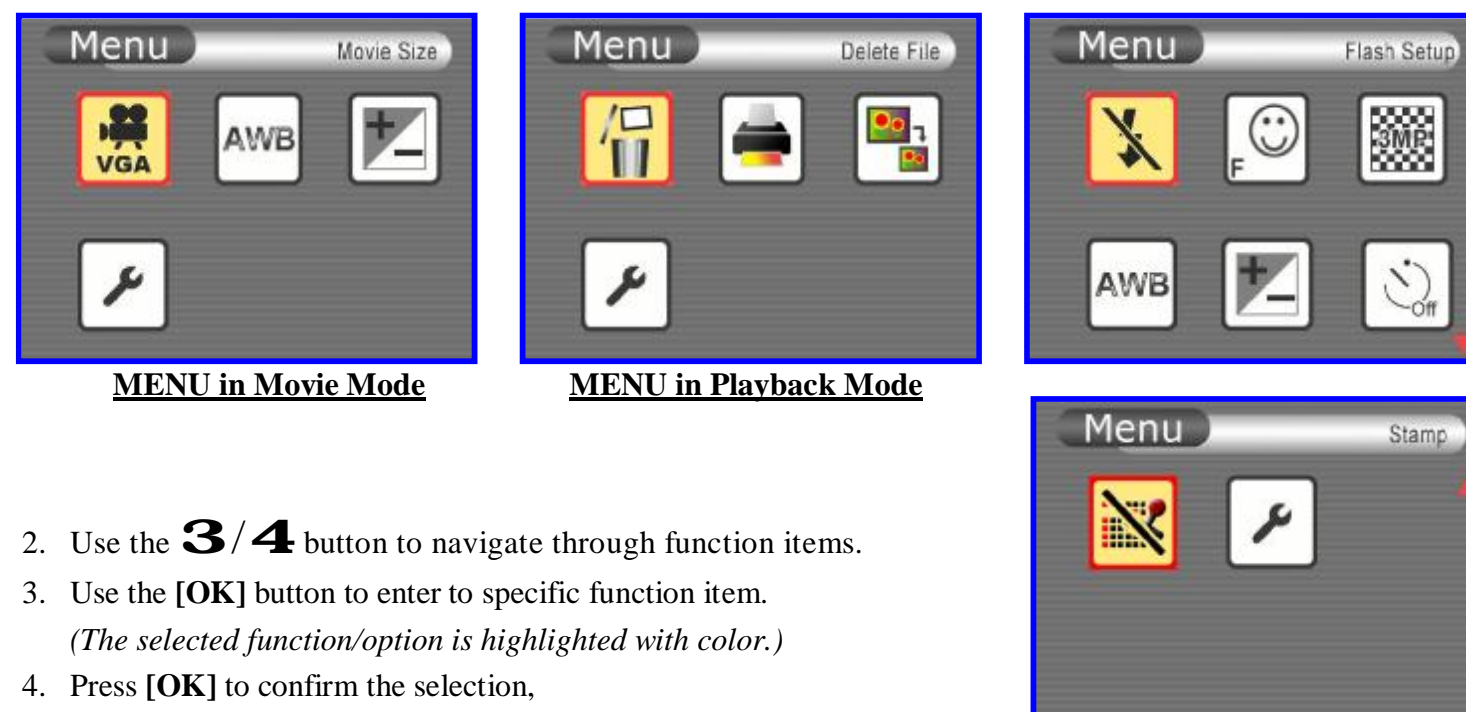

Or, press the MENU button twice to exit the mode menu.

**MENU in Photo Mode**

#### **SETUP MODE**

You can customize the camera settings for your own use, as well as for shooting-related functions. Press the [**MENU]** button to display a menu for the selected mode. (The Setup menu is displayed in all modes.)

- 1. Power on the camera.
- 2. Press [**MENU]** button, and use the

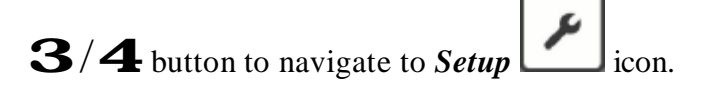

- 3. Use the **[OK]** button to enter to *Setup Mode.*
- 4. Use 4-way arrow button to navigate through the available function *(The selected function/option is highlighted with color.)*

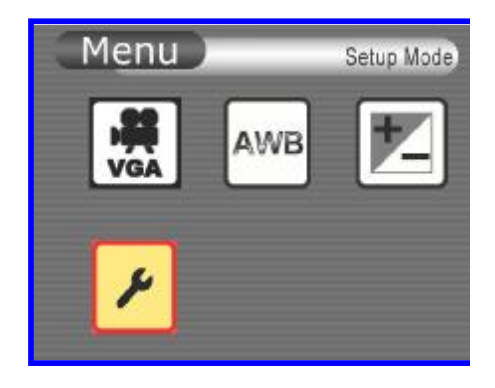

In the below table, default setting is indication with an asterisk [Þ]

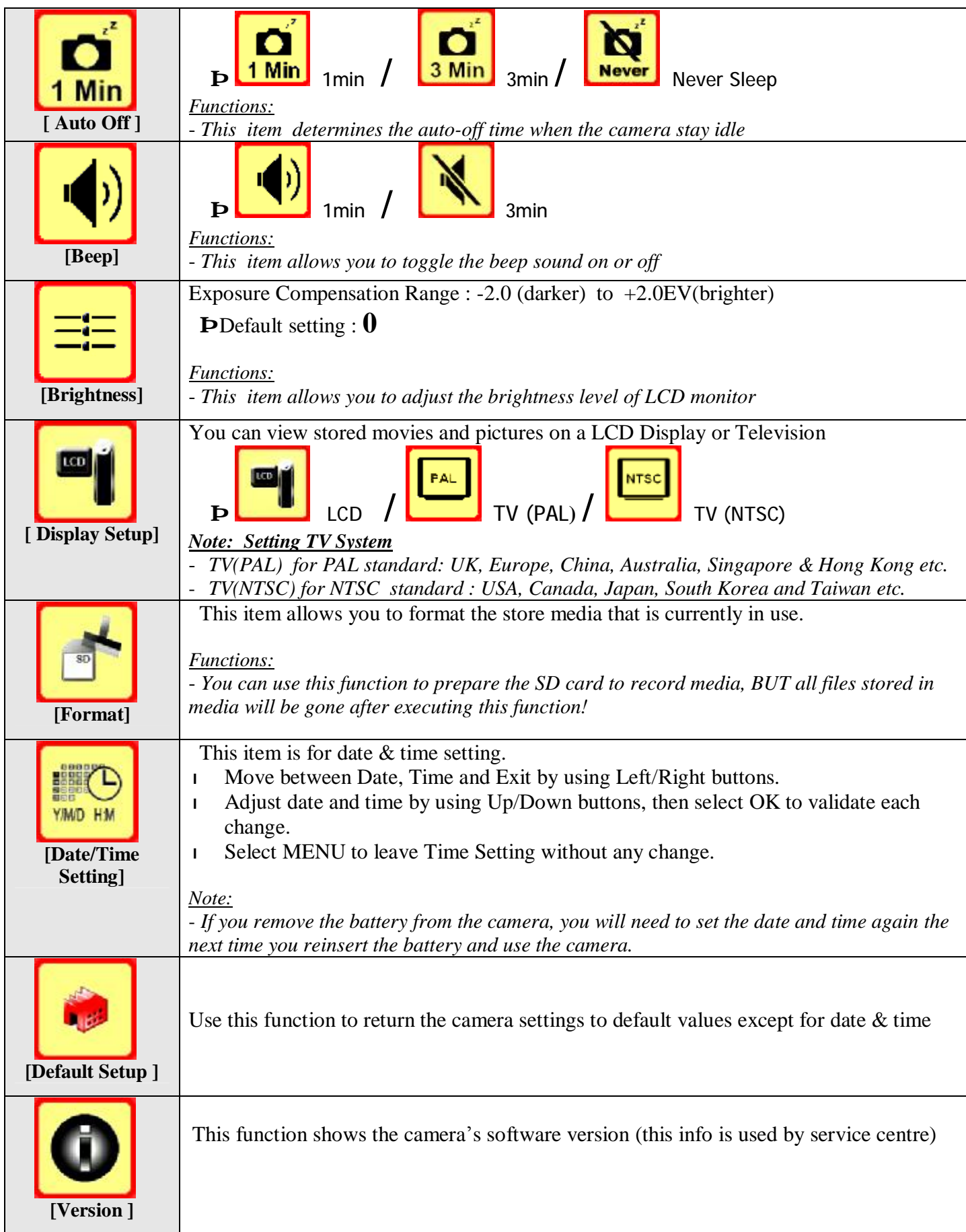

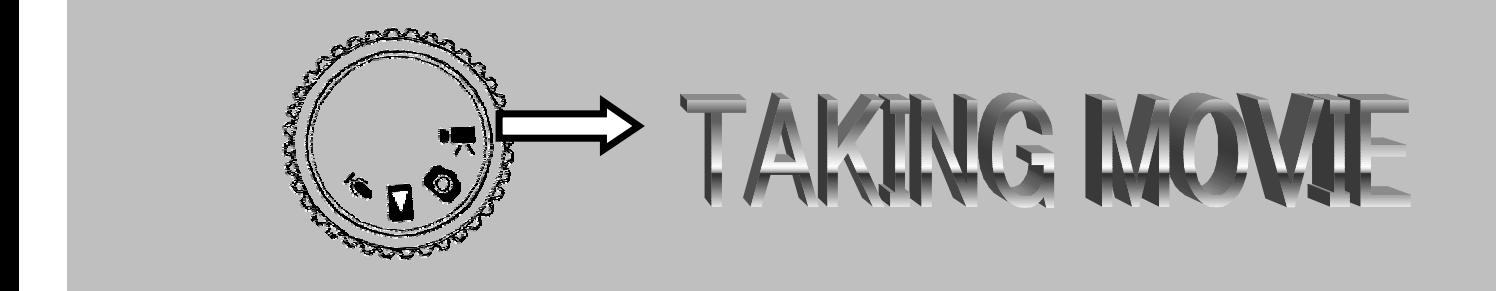

# **9. TAKING MOVIE (DV MODE)**

This mode allows you to take motion video with sound in the Movie Mode. Video is stored in memory with high quality MPEG4 compression with at low file sizes. The length of recorded movie clip is unlimited (maximum length depends on memory size of SD/MMC card)

#### **TO A TAKE MOIVE:**

- 1. Turn the Mode Dial to  $\begin{bmatrix} 1 & 1 \\ 0 & 1 \end{bmatrix}$  DV mode.
- 2. Press  $\left[\begin{array}{ccc} \blacktriangle \end{array}\right]$  button repeatedly to select Movie's resolution [**VGA**] / [**QVGA**].
- 3. To start recording, press [**REC**] button once. Movie recording begins, with the elapsed recording time shown on the LCD.

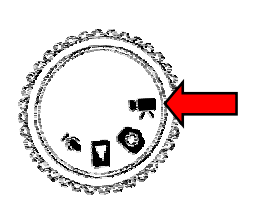

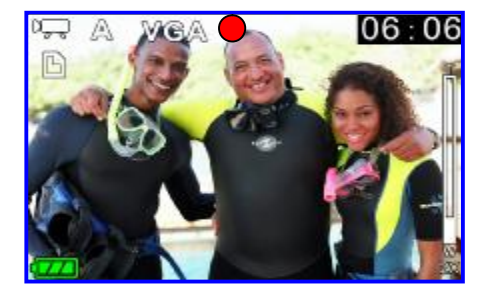

4. To stop recording, press [**REC**] button again. The movie is recorded. The camera is ready to shoot another movie

#### *Note:*

.

<sup>l</sup> Before a movie is taken, you can see the remaining time allowing you to take next movie on top right corner of LCD. The remaining time is an approximation based on the unused memory

#### **Menu Settings (DV Mode )**

When in DV  $\lceil$   $\lceil$   $\lceil$   $\rceil$  mode, you can use the default settings that have already been chosen for video recording. If you want to change the recording settings to suit your needs, press the Menu button. Then use the 4-way arrow keys to go through each setting and make adjustments.

The following sections describe about the video recording settings.

#### **Changing resolution (DV Mode)**

Your camera offers 2 choices in resolution: "**VGA**" or "**QVGA**".

Recording

- u"**VGA**" (640 x 480 pixels) allows a movie to be taken as sharp as possible, which is best suitable for TV viewing, but requires more memory to store.
- *ØØ Select VGA if you want to produce the best result for viewing*
- u"**QVGA**" (320 x 240 pixels) allows for longer recording time to be stored on the camera, but the quality of image will deteriorate. *ØØ Select QVGA if saving memory is top priority,*

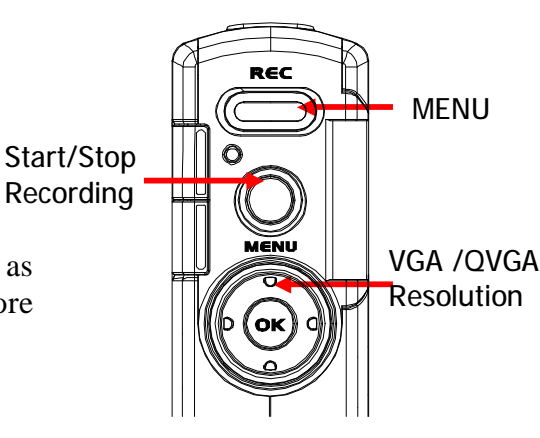

..........................

While in DV mode, pressing  $[\triangle]$  key allows you to switch the quality setting without entering the options menu.

#### *Note:* - If the moving picture is recorded again after stopping recording, it will be saved as another file. - Exposure Value, White Balance, Strobe Flash…etc. adjustments cannot be selected during recording of MPEG4 moving pictures.

23

## **Changing Zoom Level (DV Mode)**

While recording, you can slide the Zoom Switch to zoom in/out the screen.. The digital zoom can be set from 1x to 8x and the magnification ratio is shown on the LCD monitor.

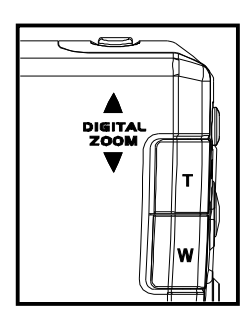

#### **Changing "EV" Exposure Compensation (DV Mode)**

In movie mode, press [ $\blacktriangleright$ ] button to activate EV setting. Then, rock the [ $\blacktriangle$ ] or [ $\blacktriangleright$ ] to change the EV value, and then press [**O.K**] to confirm the setting.

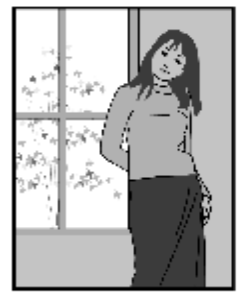

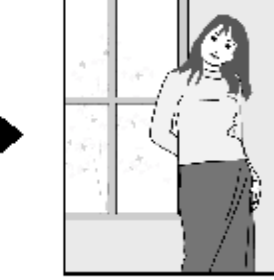

▶ **:** Increases the EV value: A higher EV value is best used for lightcolored subjects and backlight subjects.

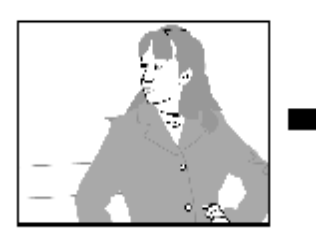

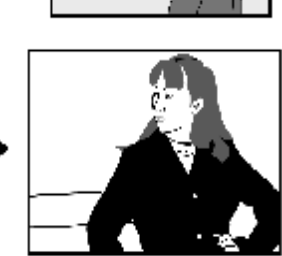

◀ **:** Decreases the EV value.: A lower EV value is best for dark-color subjects and for shooting outdoors on a clear day.

u Exposure Compensation Range: -2.0EV to +2.0EV Steps: 1 /3EV.

Exposure compensation lets you change the exposure setting (EV value) manually to adjust for the lighting of your subject. This feature helps to achieve better results when recording a backlit subject, a strongly lit subject indoors, and a subject that is against a dark background.

#### **Other Video Recording Settings**

In the below table, default setting is indication with an asterisk  $[D]$ 

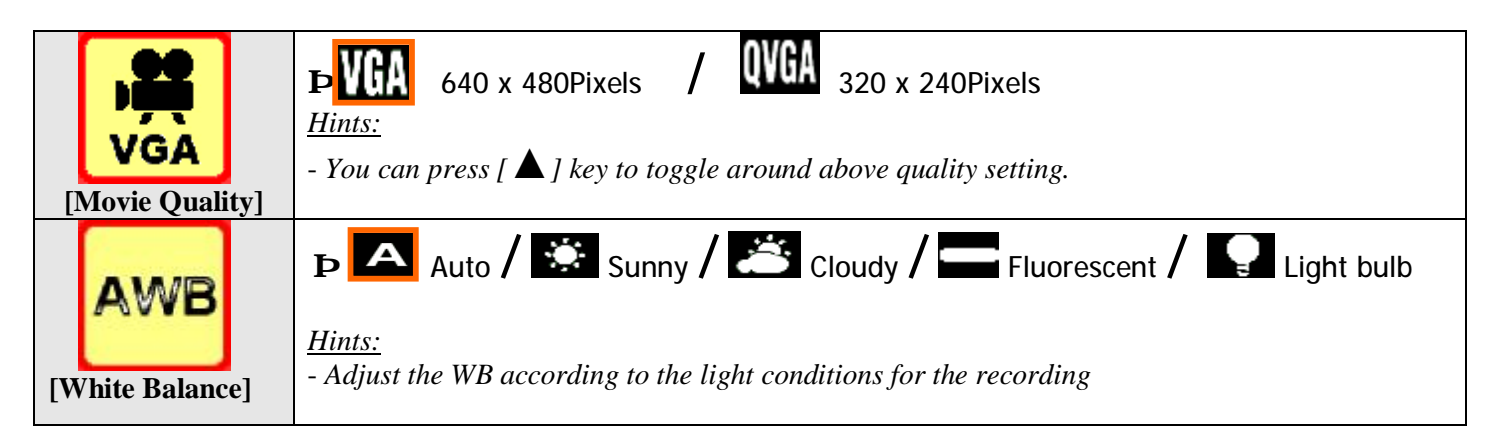

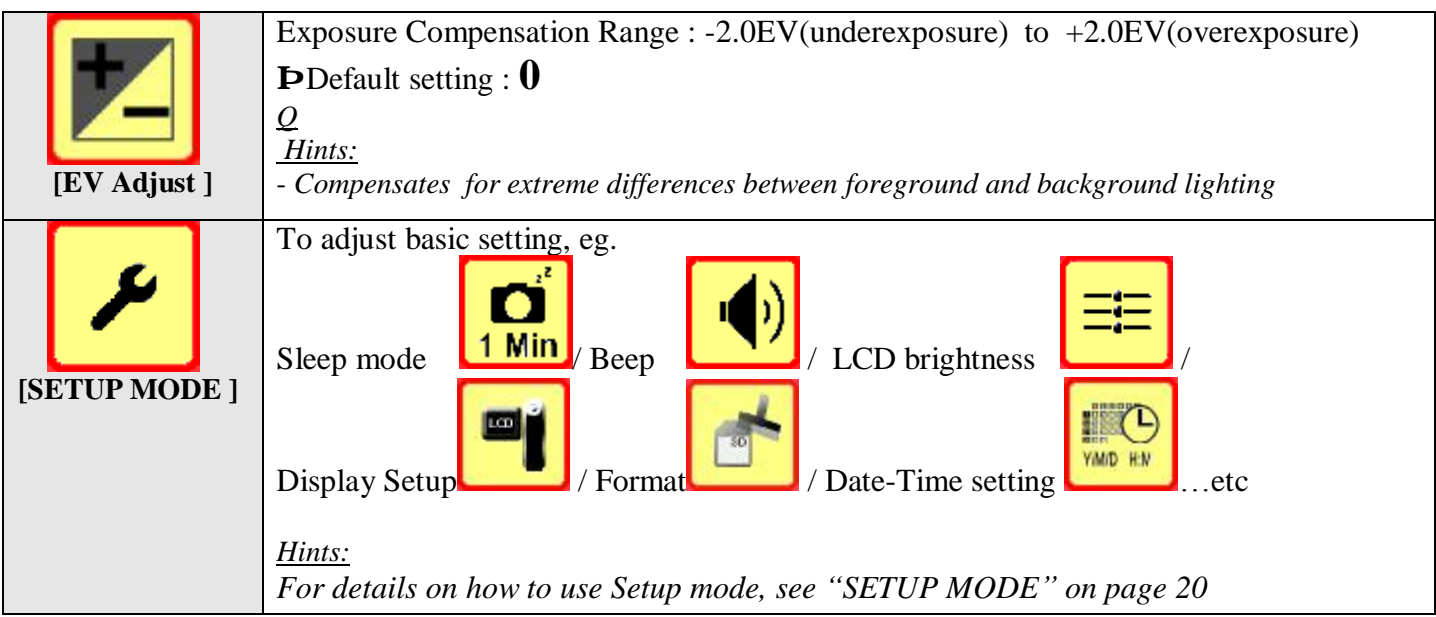

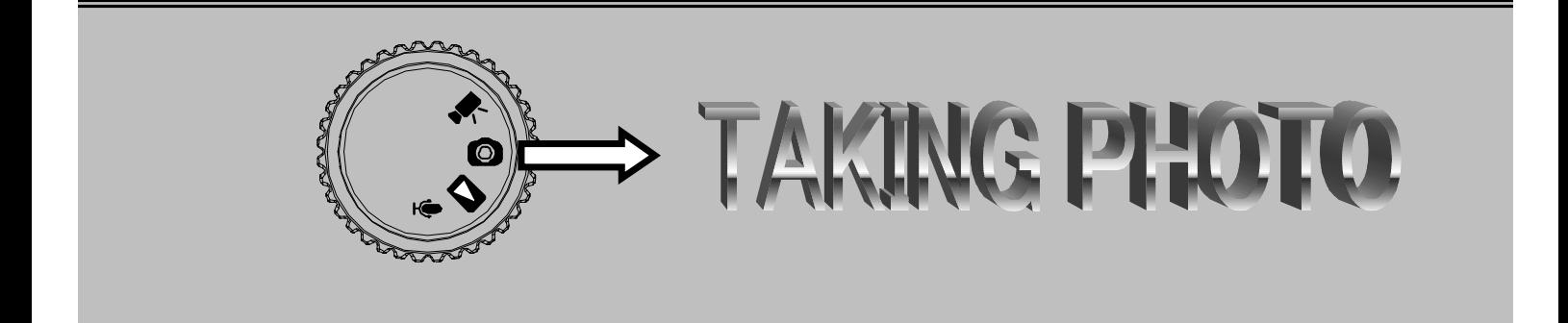

# **10. TAKING PHOTO (CAMERA MODE)**

G-Shot5011CC has a 5-Mega Pixel sensor that can take high quality images with up to 2592 x 1944 pixels

#### **TO TAKE A PHOTO:**

- 1. Turn the Mode Dial to  $\begin{bmatrix} \blacksquare \\ \blacksquare \end{bmatrix}$  Camera mode.
- 2. Press  $\left[\bigwedge\right]$  button repeatedly to select photo resolution setting [**5MP**] / [**4MP**] / [**3MP**] / [**2MP**] / [**VGA**],

Or, press  $\lceil \blacktriangledown \rceil$  button to select photo resolution [**SF**] Super Fine/ [**F**] Fine / [**N**] Normal *(See next section "Photo Resolution Vs Photo Quality")*

3. To start shooting photo, press [**REC**] button once.

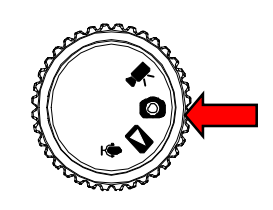

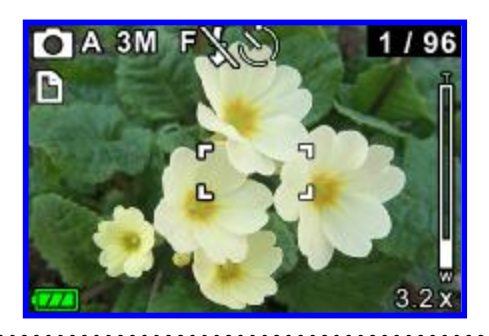

#### *Note:*

l Before a photo is taken, you can see number of [total no. of photos have been taken] / [remaining shots] on: top right corner of LCD. The remaining shot is an approximation based on the unused memory

# **Menu Settings (Camera Mode )**

When in Camera  $\left[\begin{array}{c} \bullet \end{array}\right]$  mode, you can use the default settings that have already been chosen for photo taking. If you want to change the settings to suit your needs, press the Menu button. Then use the 4-way arrow keys to go through each setting and make adjustments.

The following sections describe about the menu settings.

#### **Changing resolution (Camera Mode)**

Your camera offers 5 choices in resolution:

- **5M** :  $_{2592 \text{ x 1944 pixels}}$
- **4M** : <sup>2432</sup> <sup>x</sup> 1824pixels
- **3M** : <sup>2048</sup> <sup>x</sup> 1536pixels
- **2M** : <sup>1600</sup> <sup>x</sup> 1200pixels
- **VGA**: 640 x 480 pixels

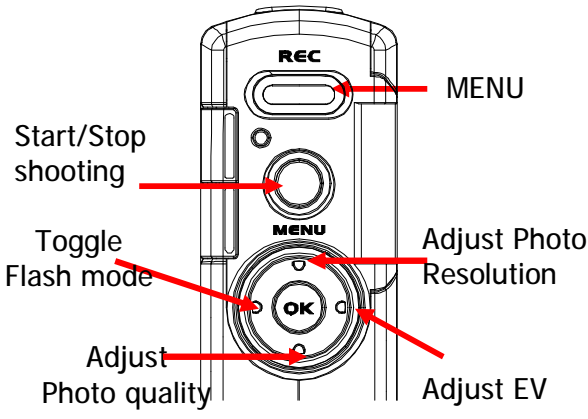

#### *JTIPS - Choice of Resolution*

Thile in Camera mode, you can press  $\left[\triangle\right]$  key to toggle the resolution without entering the options menu.

- u [5M] / [4M] / [3M] allows a photo to be taken as sharp as possible, which *is suitable for* 7"x 5" Photo *printout; too large for email.*
- <sup>u</sup> [2M] *is suitable for 6"x4" Photo printout; acceptable for email.*
- <sup>u</sup> [VGA] *is good for sharing with email to small for photo printout*

### **Photo Quality (Camera Mode)**

- SF: SUPER FINE
- F : FINE
- N : NORMAL

*(You can press [▼] key to toggle around above quality setting for quick access!.* 

#### *JTIPS – Photo Resolution Vs Photo Quality:*

u *In general, photos taken at higher resolution and quality contain more details and look sharper, but they*  also take up more memory space as well as longer processing time for taking next photos. To maximize the *number of photos to be stored, you can choose a lower quality setting. To maximize the photo quality, choose a higher setting*  

#### **Changing "EV" Exposure Compensation**

In Camera mode, press  $\triangleright$  l button to activate EV setting. Then, rock the  $\triangleright$  l or  $\triangleright$  l to change the EV value, and then press [**O.K**] to confirm the setting. (See *Changing "EV" Exposure Compensation (DV Mode) page24 for details*)

#### **Using the Flash (Camera Mode)**

In camera mode, press  $\lceil \blacktriangleleft \rceil$  button to toggle Flash mode.

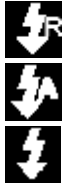

- : Red-Eye Reduction with Auto Flash
- : Auto Flash
	- Flash (Force)
- No Flash

#### **Changing Zoom Level**

While recording, you can slide the Zoom Switch to zoom in/out the screen.. The digital zoom can be set from 1x to 8x and the magnification ratio is shown on the LCD monitor.

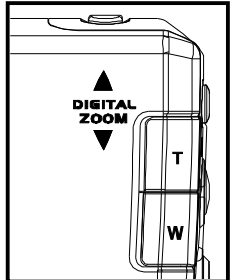

# **Other Camera Settings**

In the below table, default setting is indication with an asterisk  $[P]$ 

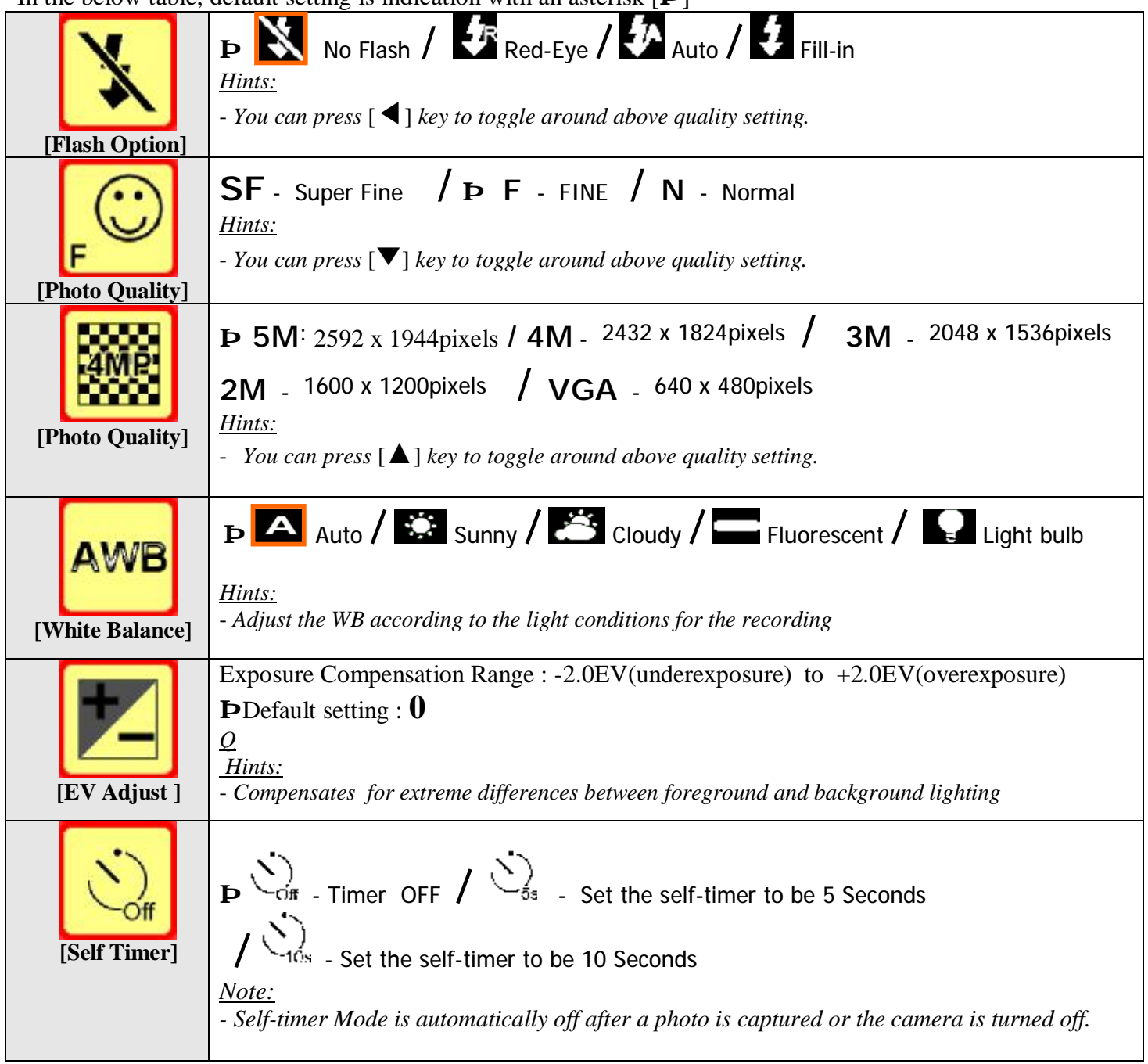

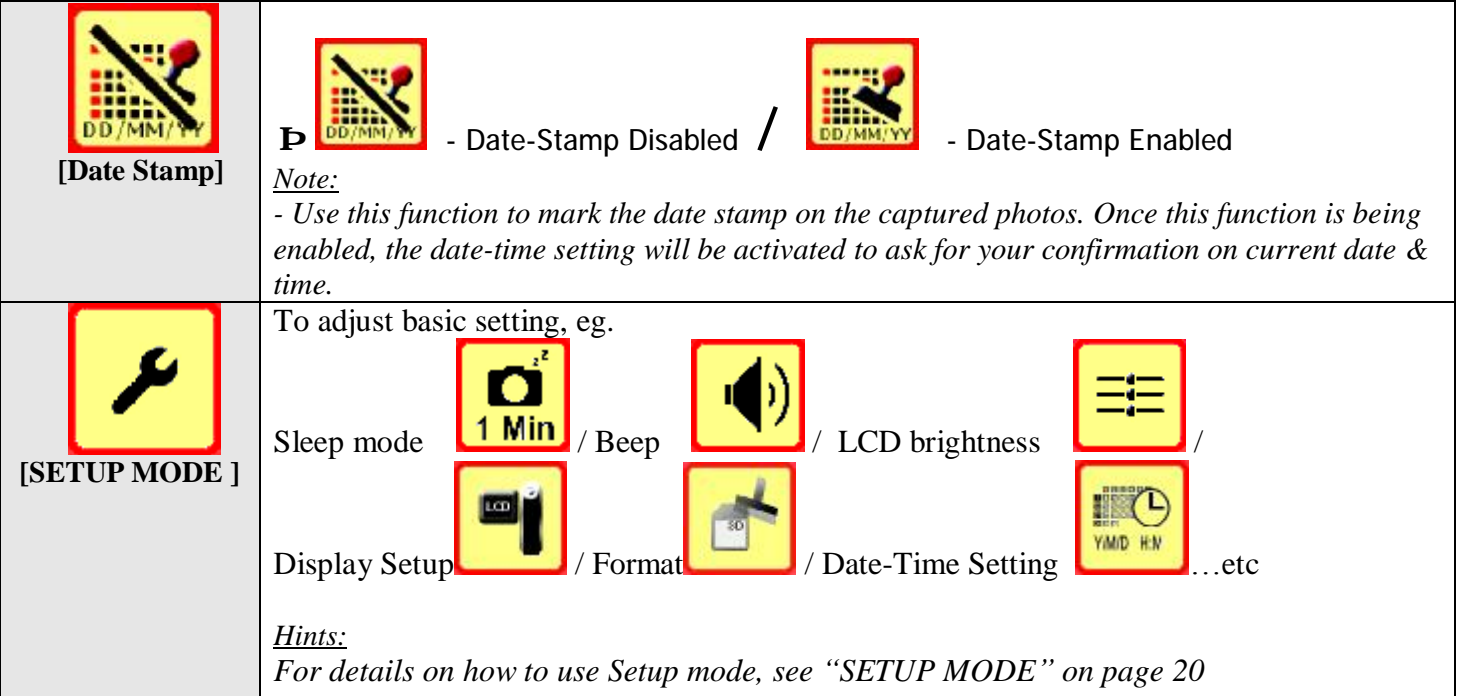

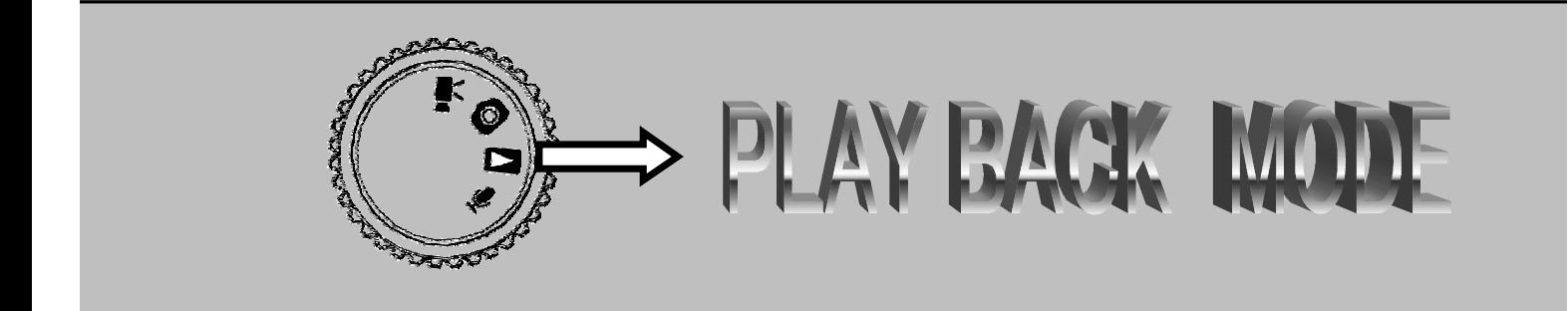

# **11. PLAYBACK ( PLAYBACK MODE)**

# **Playing Movie**

- 1. Turn the Mode Dial to (Playback) Mode, then the last file, e.g. Movie / Photo / Audio, taken will be displayed
- 2. Press  $[\nabla]$  key once to display 6-images [thumbnail display].
- 3. Use the 4-way keys select the movie you want to view. The selected recording is border by a red frame

u

PlayBack ■ Mode

- 4. Press the [**OK**] button once to view [single display] on the selected movie file.
- 5. Press the [**REC**] button once to play the movie, press the button again to pause the movie playback

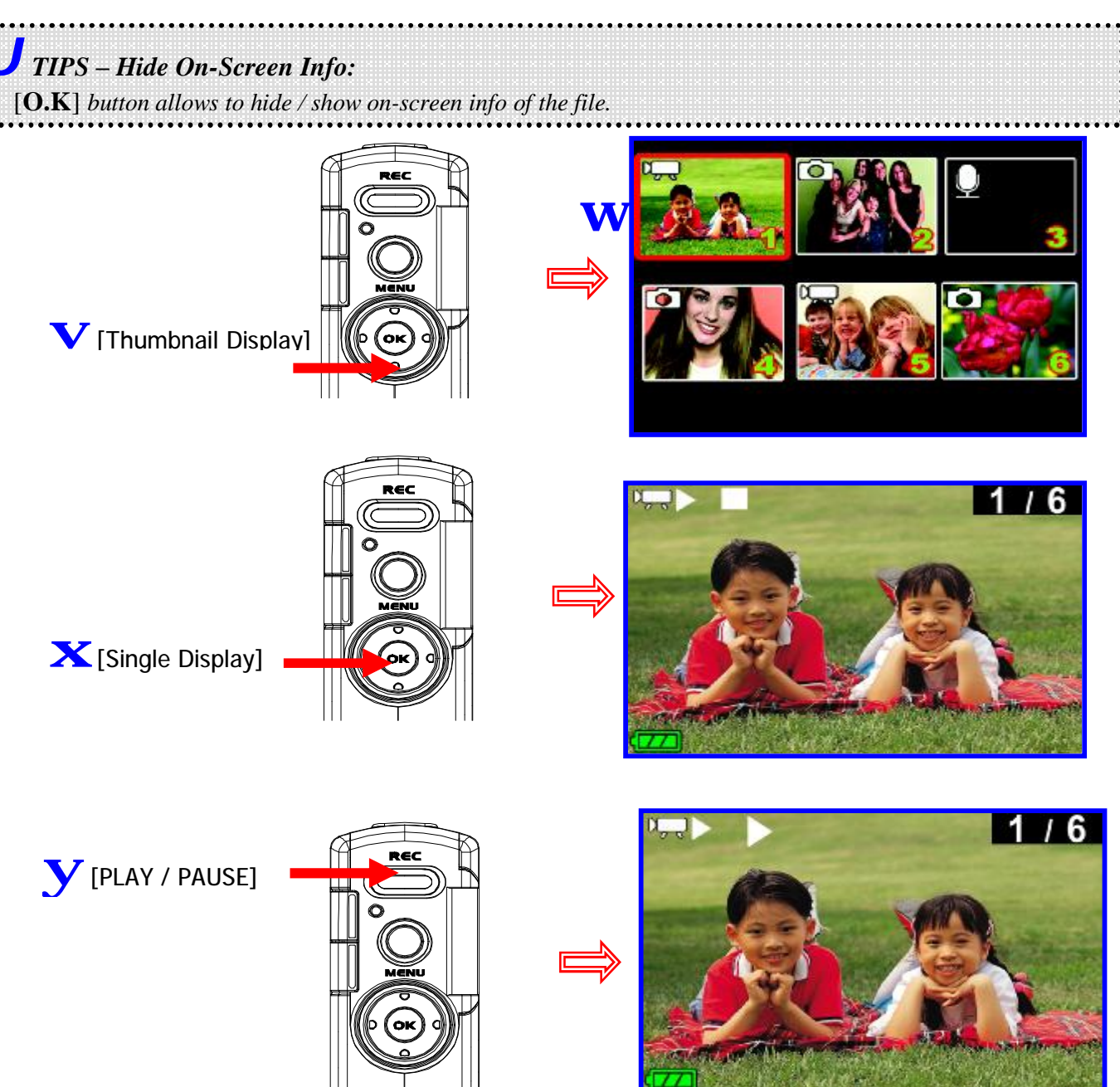

# **Playing Photos**

- 1. Turn the Mode Dial to **(Exercise** (Playback) Mode, then the last file, e.g. Movie / Photo / Audio, taken will be displayed
- 2. Press  $[\nabla]$  key once to display 6-images [thumbnail display].
- 3. Use the 4-way keys select the photo you want to view. The selected recording is border by a red frame
- 4. Press the [**OK**] button once to view [single display] on the selected photo file.

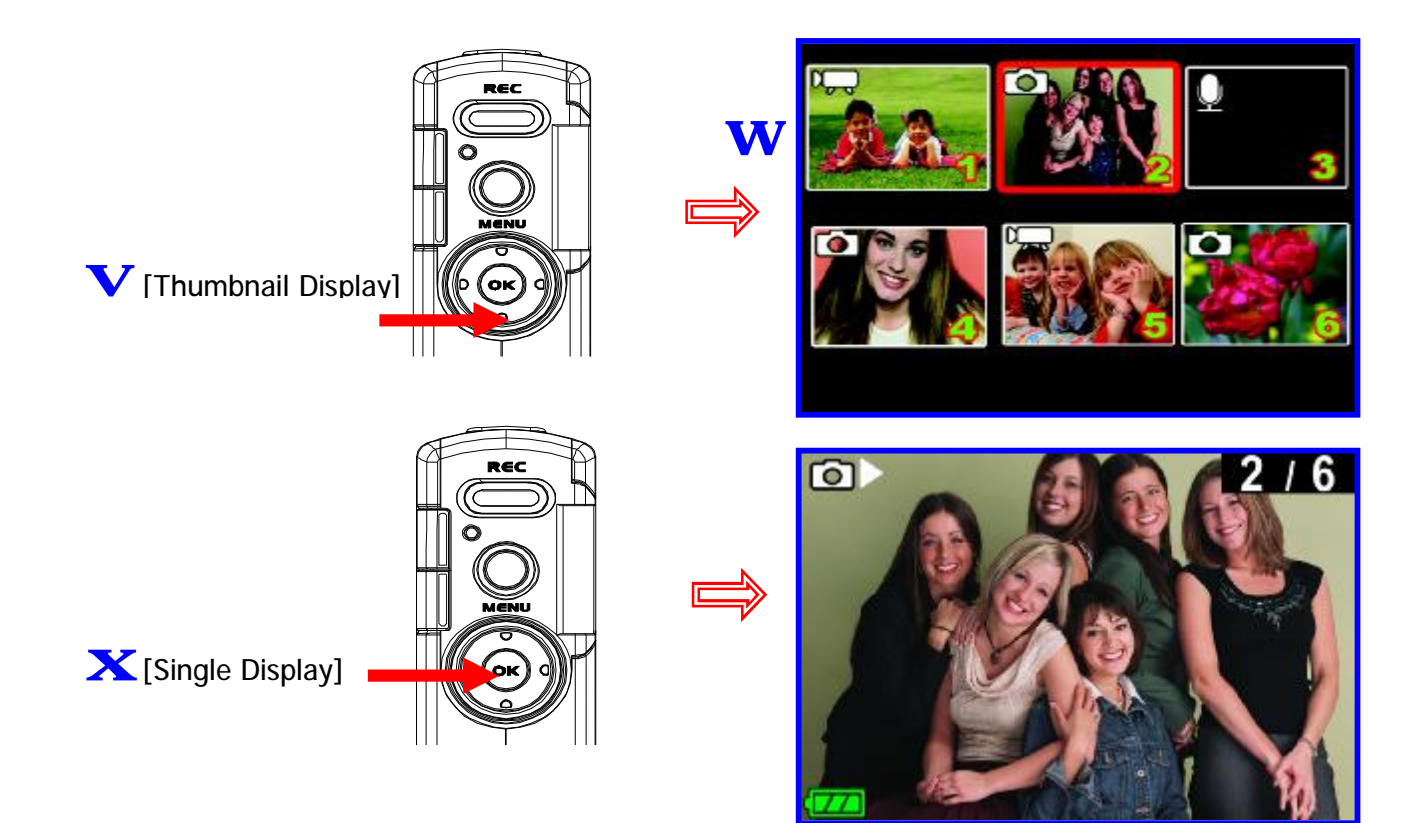

# **Viewing Pictures and Movies on a TV**

Connect your camera and TV via an AV cable for real- time display. You can export your video clips, still pictures and audio recordings directly to your TV to share them with friends and family.

- 1. Turn on your TV and select the appropriate Video Input channel to which the camera is connected.
- 2. Connect the audio and video ends of the AV cable to your TV.
- 3. Connect the other end to your camera (AV Out port).

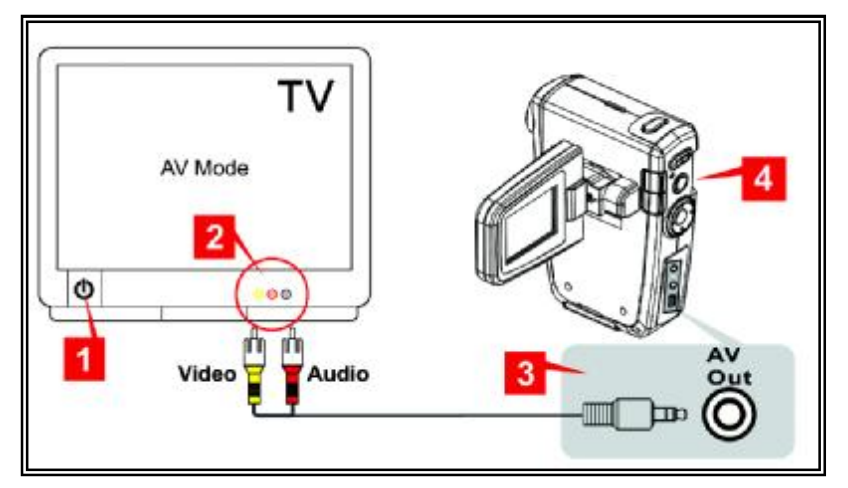

- 4. Turn on the camera, and turn Rotary Dial to Playback [ **►**]mode
- 5. Entering to TV option mode by pressing the  $\lceil \blacktriangle \rceil$ cursor
- 6. Select [YES], and press "OK" button to confirm entering into TV mode. The steps for viewing stored pictures and movie on a TV are exactly the same as for viewing them on the LCD monitor.

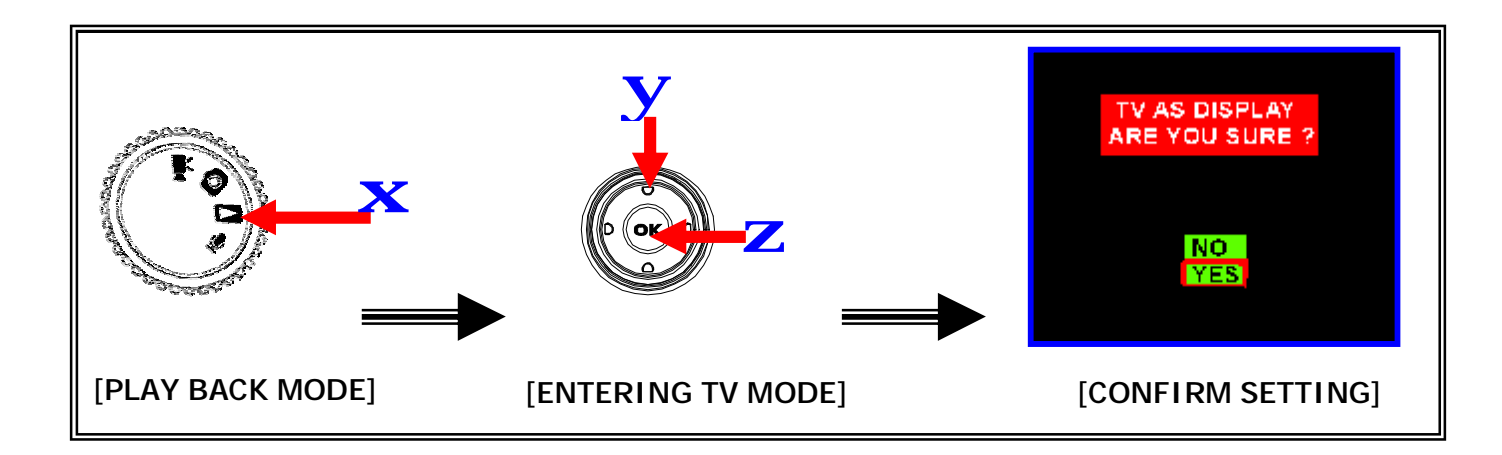

*JTIPS – Hide On-Screen Info:* 

Ø[**O.K**] *button allows to hide / show on-screen info of the file.*

7. To return back from TV mode to LCD display mode, repeat step5 & step6. Following screen will appear on TV to guide you return to LCD display mode.

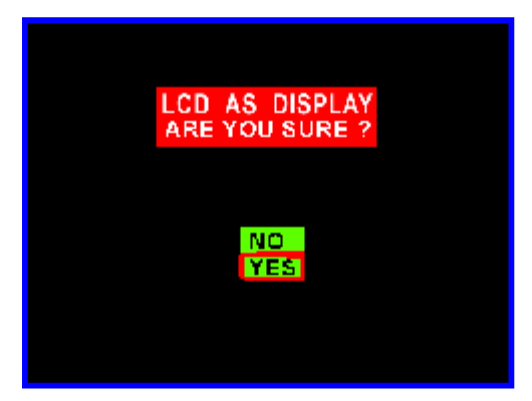

#### *Notes:*

- <sup>l</sup> The LCD monitor will be turn off when TV mode is being activated
- <sup>l</sup> The default setting of TV system is in PAL mode for most European countries. If your TV is using NTSC instead of PAL, you need to change TV system setting to NTSC; otherwise the output images will not be displayed properly. (See "Setup Mode – Display Setup" page 19)

#### **Other Settings (Play back mode)**

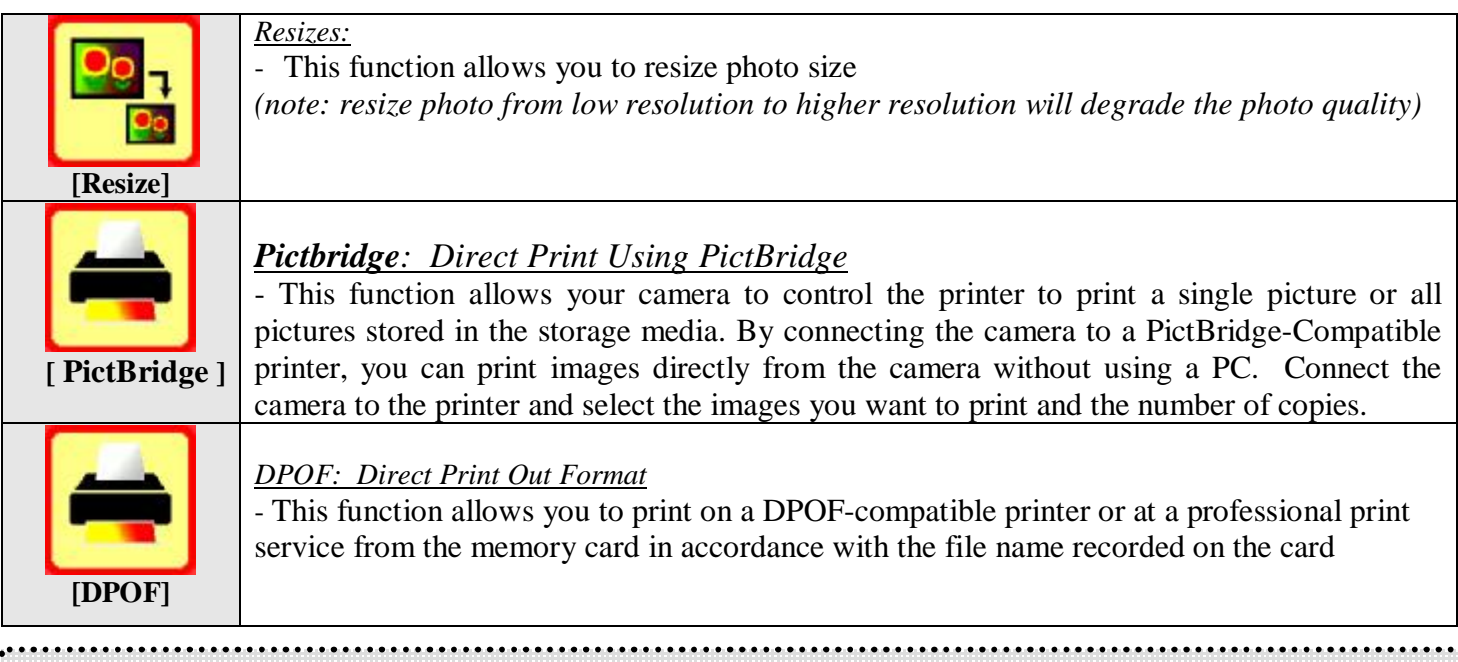

#### **Notes – DPOF** :

- **IDPOF** print settings can be configured for images only, not for video clips.
- **IDPOF** print settings can be configured for images on memory card only (NOT for internal memory).

After DPOF settings have been configured, a folder titled "**MISC**", which holds DPOF settings information, will be created on the root level of the storage devices. In case you need to copy images between storage devices, **DO REMEMBER TO COPY THE "MISC" FOLDER AS WELL**, should you want to keep the DPOF settings information.

# **12. DELETING FILES (PLAY BACK MODE)**

#### **TO DELETE FILES:**

1. Turn the Mode Dial to (Playback) Mode, then the last file, e.g. Movie / Photo / Audio, taken will be displayed

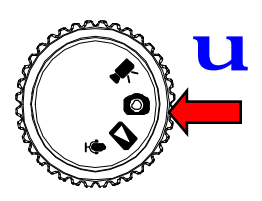

- 2. Press  $[\nabla]$  key once to display 6-images [thumbnail display].
- 3. Use the 4-way keys select the file you want to delete. The selected file is border by a red frame
- 4. Press the [**MENU**] button to enter to delete mode.
- *5.* Press the [**OK**] button once to select [**Delete One**] file , [**Delete All**] files in the memory, then
- *6.* Select [**YES**] to confirm deleting record, or select [**NO**] to cancel delete.

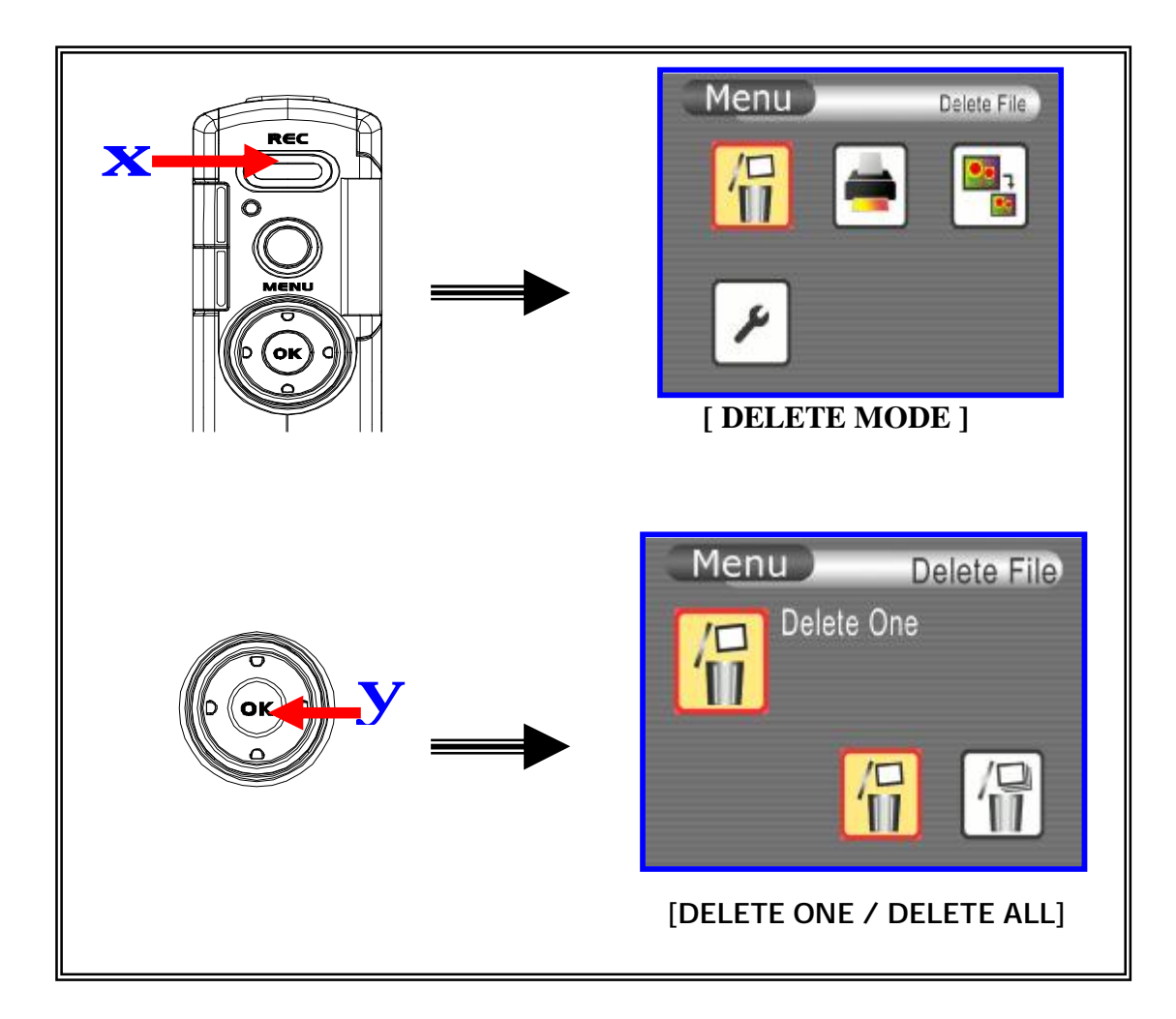

#### **MPEG4 Movie**

G-Shot5011CC allows you to take motion video with sound in the Movie Mode. Video is stored in memory with high quality MPEG4 compression with at low file sizes. The length of recorded movie clip is unlimited (maximum length depends on memory size of SD/MMC card)

*When playing MPEG4 movie for the first time, MPEG4 Video Codec Xvid should be installed in PC*. To do this:

- 1. Insert the CD-ROM into the computer's CD-ROM drive. Click "**Install Mpeg4 Video Driver ?** " (Install MPEG4 Video Codec Xivd) and follow the on-screen instructions to complete the installation. *(See chapter2 - installing software driver for details)*
- 2. Start video player such as Widows Media Player to view MPEG4 AVI Movies.

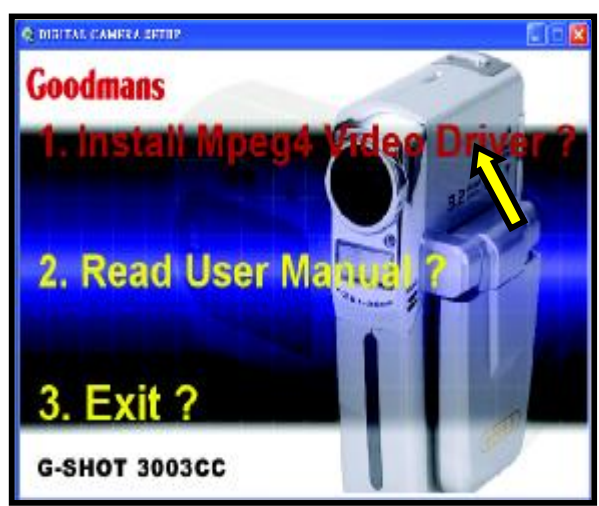

#### *Note:*

Application software for playing AVI, e.g. Windows Media Player, Quick Time…etc, is NOT included in this camera package. You have to make sure that application program, exists on your computer system.

#### **Share MPEG4 Movie**

Ø You can share the recorded MPEG4 movies to your friends via internet or CD. Make sure MPEG4 Video Codec Xvid is installed in your friends' PC. MPEG4 Video Codec Xvid is available in the provided CD or can be downloaded from Internet.

# **14. TRANSFERRING FILES**

## **Connecting to PC**

- 1. Turn on your camera, and switch the Mode Dial to  $[\Box]$ Playback Mode.
- 2. Connect the computer and camera with the supplied USB cable.
- 3. Connect the other end of the USB cable to your camera.

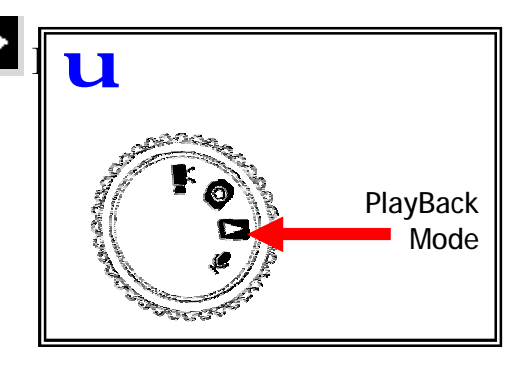

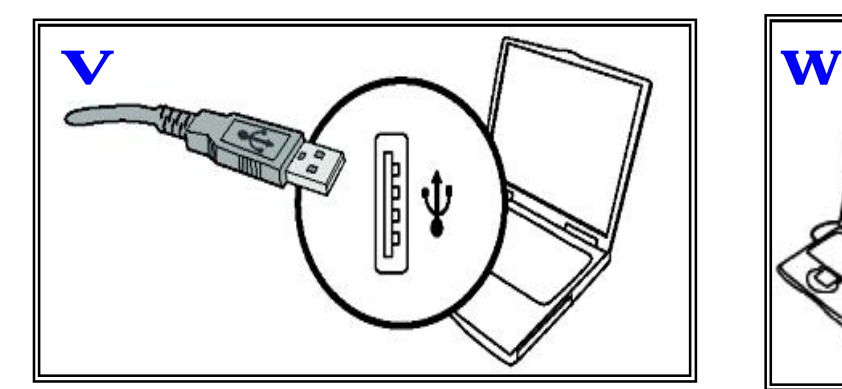

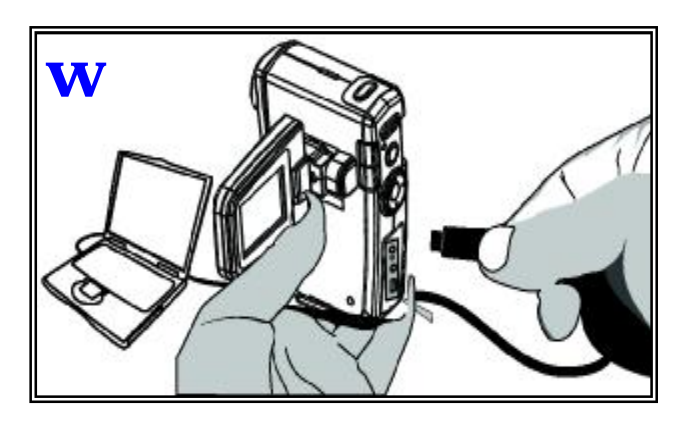

# **Copying files to PC**

By copying files from the camera to your computer, you can permanently save your creative works in the hard disk. **Removable Disk (F:)** 

This disk or device contains more than one type of<br>content.

What do you want Windows to do?

To do this:

*(This step varies according to your operation system)* 

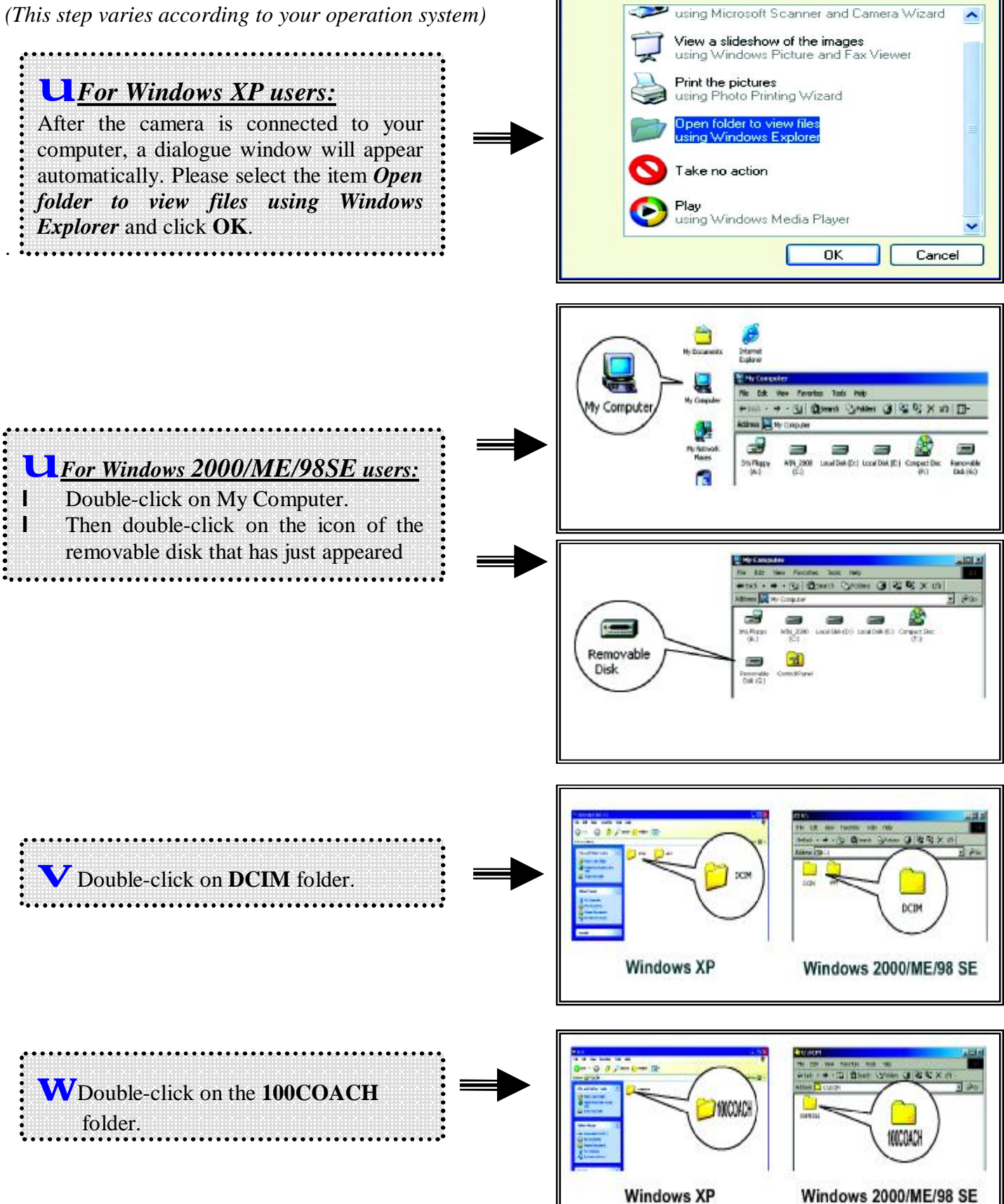

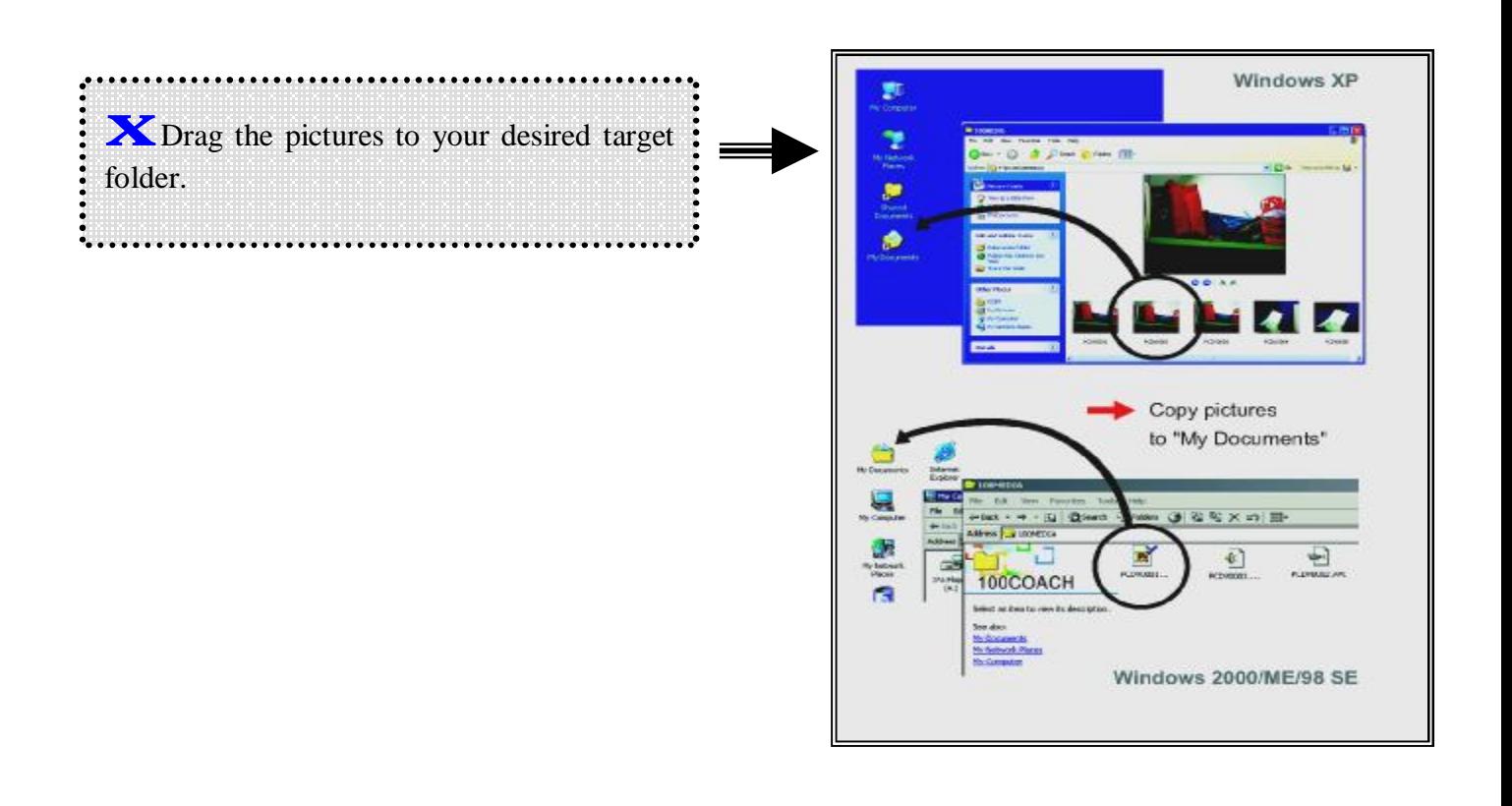

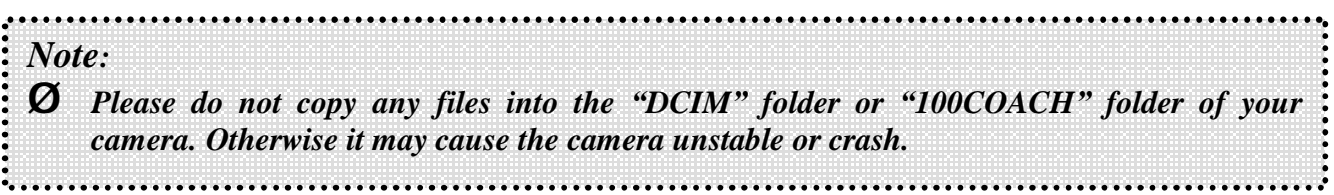

# **15. REMOVING THE CAMERA**

Use the procedure below when disconnecting the USB cable from a Windows PC

#### u Windows Me Users

- **7** Double-click the [Unplug or Eject Hardware] icon in the task bar in the lower-right corner of the desktop.
- 2 Select [USB Disk] and then click [Stop].

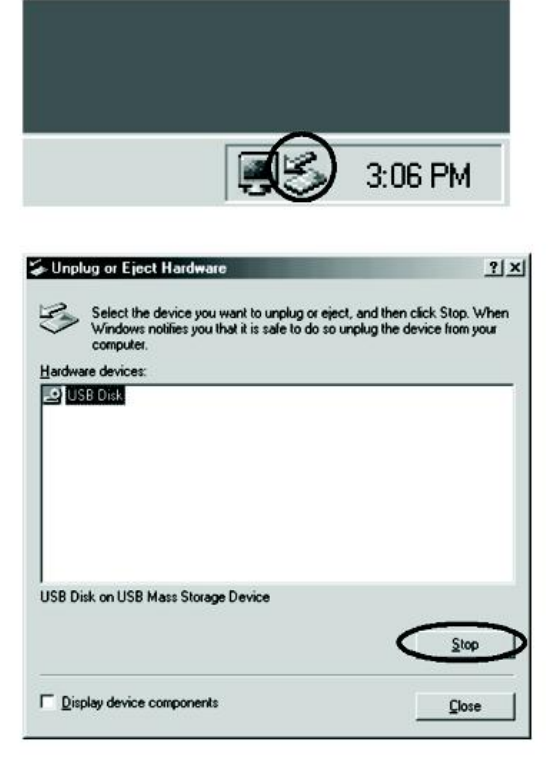

3 Select [USB Disk] and then click [OK].

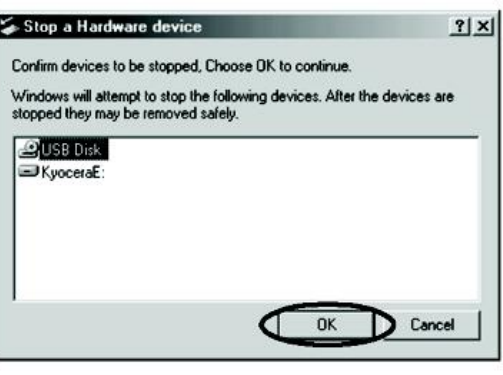

4 When the "The 'USB Disk E:' device can now be safely removed from the system" message appears, click [OK].

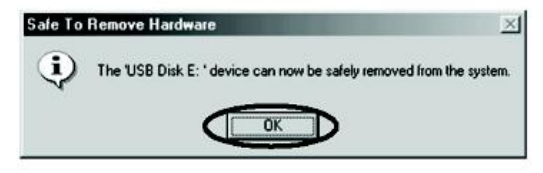

5 Disconnect the USB cable from PC and camera.

2 Select [USB Mass Storage Device] and then click [Stop].

3 Select [ ZORAN COACH6 (162) USB Device] and then click [OK].

- 4 When the "The 'USB Mass Storage Device' can now be safely removed from the system" message appears, click [OK].
- $\boldsymbol{5}$  Disconnect the USB cable from PC and camera.
- u Windows 98 or Windows 98SE UsersIn My computer, Right click on the removable
	- disk corresponding to the camera. Select Eject from the menu.

EG%6 **So Urplug or Dject Hardware** 图图 .<br>Side Healter an excell map k properties that the Sep Were the second conditions in a monography on the neuron of<br>computer. arka arkeria STILLER HOSPITATO CHAN USB Mass Etcrage Device at Finagam 9.300P **E** seles دداج El Display des se components. M. Thos unplud/Djection on the teacher Cose Stop a Hardware device  $2|x|$ Continuidevides to be stopped, Choose DK to continue. Windows will attenuating stop the following devices: After the devices are stopped they may be removed safely. Gy USD Mass Storage Device

2:27 PM

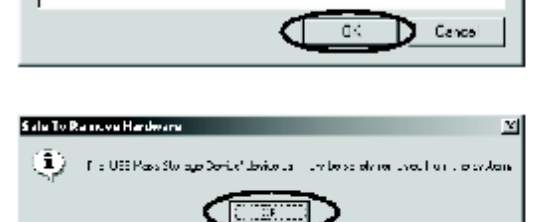

ZOHAN COACHE (162) USS Device

Bengie volume - IF:

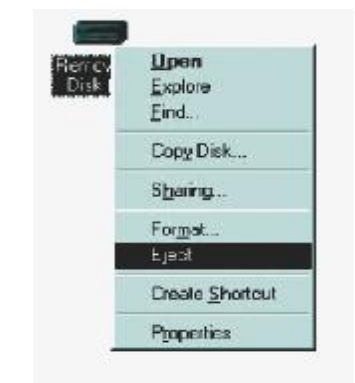

- u Windows 2000 or Window XP Users
- 1 Double-click the [Unplug or Eject] Hardwarel icon in the task bar in the lower-right corner of the desktop.

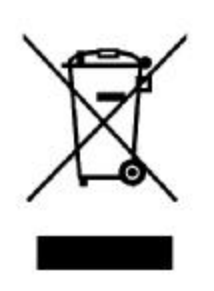

This symbol on the product or in the instructions means that your electrical and electronics equipment should be disposed at the end of its life separately from your household waste. There are separate collection systems for recycling in EU.

For more information, please contact the local authority or your retailer where you purchased the product.